# **SIEMENS**

## **SIMATIC**

## **Automation System S7-300**

**Getting Started Collection** 

**CPU 31x:** 

**[Commissioning](#page-2-0)**

**CPU 31xC:** 

**[Commissioning](#page-18-0)**

**[CPU 314C: Positioning](#page-26-0)** 

**with Analog Output**

**[CPU 314C: Positioning](#page-34-0)  with Digital Output**

**[CPU 31xC:](#page-42-0)** 

**Counting**

**CPU 31xC: [PtP Connection](#page-50-0)**

**[CPU 31xC:](#page-56-0)  Controlling**

**CPU 317-2 PN/DP: [Configuring the PROFInet](#page-62-0) Interface X2PN/DP**

This manual is part of the documentation package with the order number: **6ES7398-8FA10-8BA0**

**Edition 12/2003 A5E00123662-04**

#### **Safety Guidelines**

This manual contains notices intended to ensure personal safety, as well as to protect the products and connected equipment against damage. These notices are highlighted by the symbols shown below and graded according to severity by the following texts:

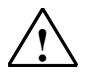

**1 Danger Danger**<br>
indicates that death, severe personal injury or substantial property damage will result if proper precautions are not taken.

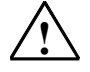

#### **! Warning**

indicates that death, severe personal injury or substantial property damage can result if proper precautions are not taken.

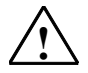

**If a Caution**<br>
indicates that minor personal injury can result if proper precautions are not taken.

#### **Caution**

indicates that property damage can result if proper precautions are not taken.

#### **Notice**

draws your attention to particularly important information on the product, handling the product, or to a particular part of the documentation.

#### **Qualified Personnel**

Only **qualified personnel** should be allowed to install and work on this equipment. Qualified persons are defined as persons who are authorized to commission, to ground and to tag circuits, equipment, and systems in accordance with established safety practices and standards.

#### **Correct Usage**

Note the following:

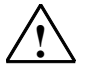

**Warning**<br>
This device and its components may only be used for the applications described in the catalog or the technical description, and only in connection with devices or components from other manufacturers which have been approved or recommended by Siemens.

> This product can only function correctly and safely if it is transported, stored, set up, and installed correctly, and operated and maintained as recommended.

#### **Trademarks**

SIMATIC®, SIMATIC HMI® and SIMATIC NET® are registered trademarks of SIEMENS AG.

Third parties using for their own purposes any other names in this document which refer to trademarks might infringe upon the rights of the trademark owners.

#### **Copyright © Siemens AG 2002-2003 All rights reserved**

The reproduction, transmission or use of this document or its contents is not permitted without express written authority. Offenders will be liable for damages. All rights, including rights created by patent grant or registration of a utility model or design, are reserved.

#### **Disclaimer of Liability**

We have checked the contents of this manual for agreement with the hardware and software described. Since deviations cannot be precluded entirely, we cannot guarantee full agreement. However, the data in this manual are reviewed regularly and any necessary corrections included in subsequent editions. Suggestions for improvement are welcomed.

Siemens AG Bereich Automation and Drives Geschaeftsgebiet Industrial Automation Systems Postfach 4848, D- 90327 Nuernberg

Siemens Aktiengesellschaft A5E00123662-04

©Siemens AG 2002-2003 Technical data subject to change.

# <span id="page-2-0"></span>**SIEMENS**

## **SIMATIC**

**Automation System S7-300** 

**CPU 31x: Commissioning**

**Getting Started**

**Edition 06/2003 A5E00164278-02** 

#### **Introduction**

This guide takes you through a specific example to set up a working application. This way you will get to know the basic hardware and software functions of your CPU.

You should expect to spend between one and two hours on this example, depending on your level of experience.

#### **Applicability:**

This guide applies to the following CPUs:

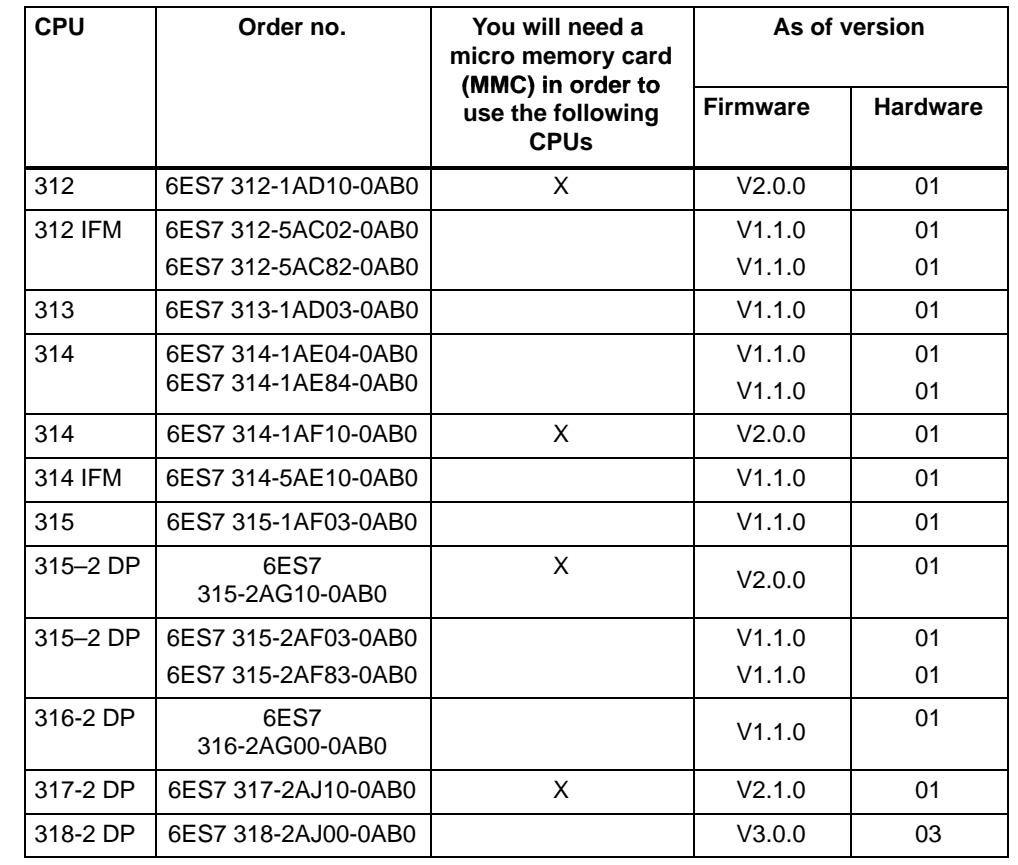

#### **The following requirements must be fulfilled:**

You need to have a basic understanding of electronics/electrical engineering, and have experience of working with Microsoft<sup>®</sup> Windows<sup>TM</sup>.

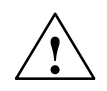

**/ Warning**<br>● When using the S7–300 as a component of plants and systems, you may be required to follow certain rules and regulations according to the specific application. Please note the applicable safety and accident prevention regulations, such as IEC 204 (emergency stop systems).

> Non-compliance with these regulations can result in serious injury and damage to both machinery and equipment.

### **Materials and Tools Required**

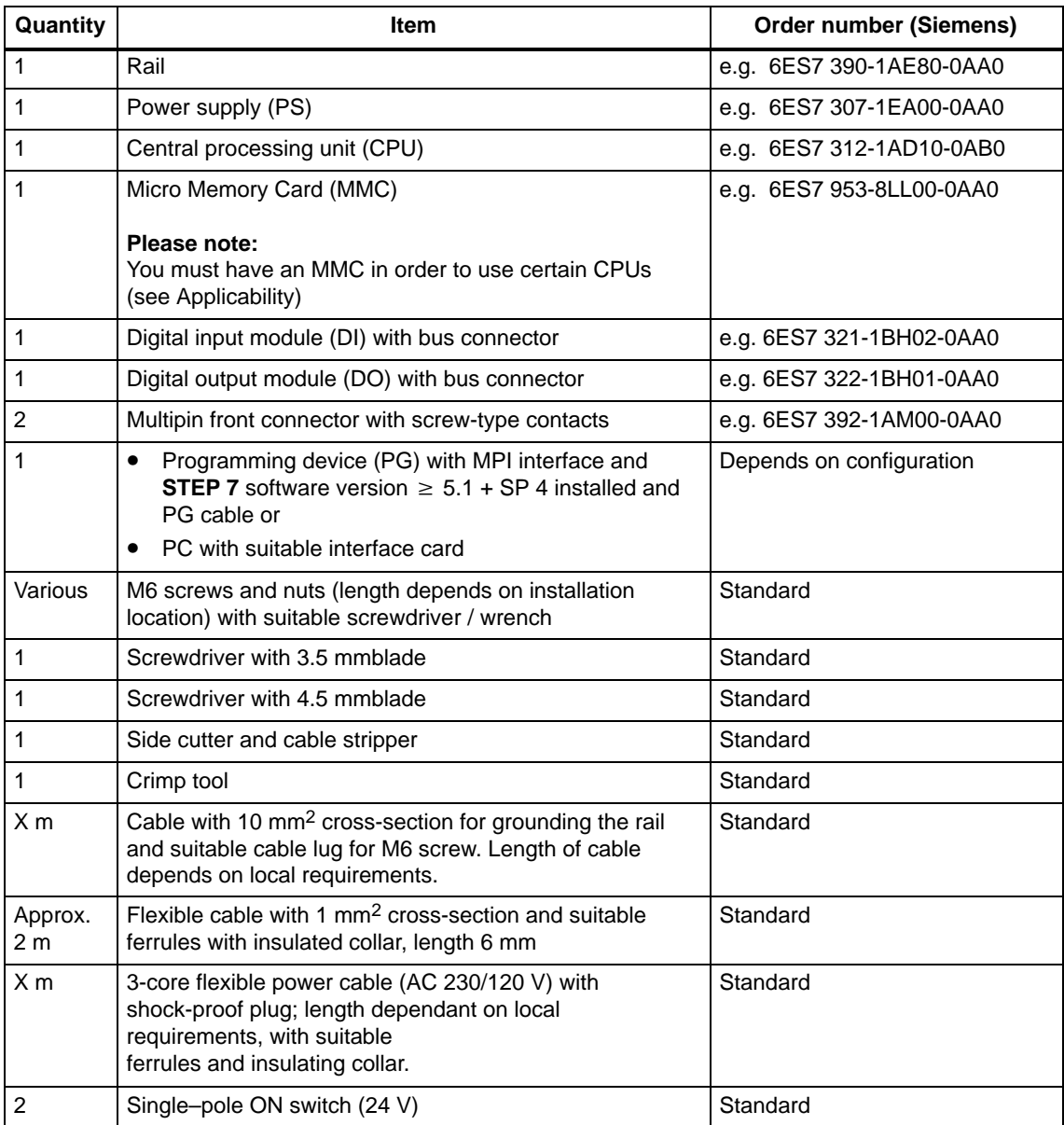

#### **Layout of the example**

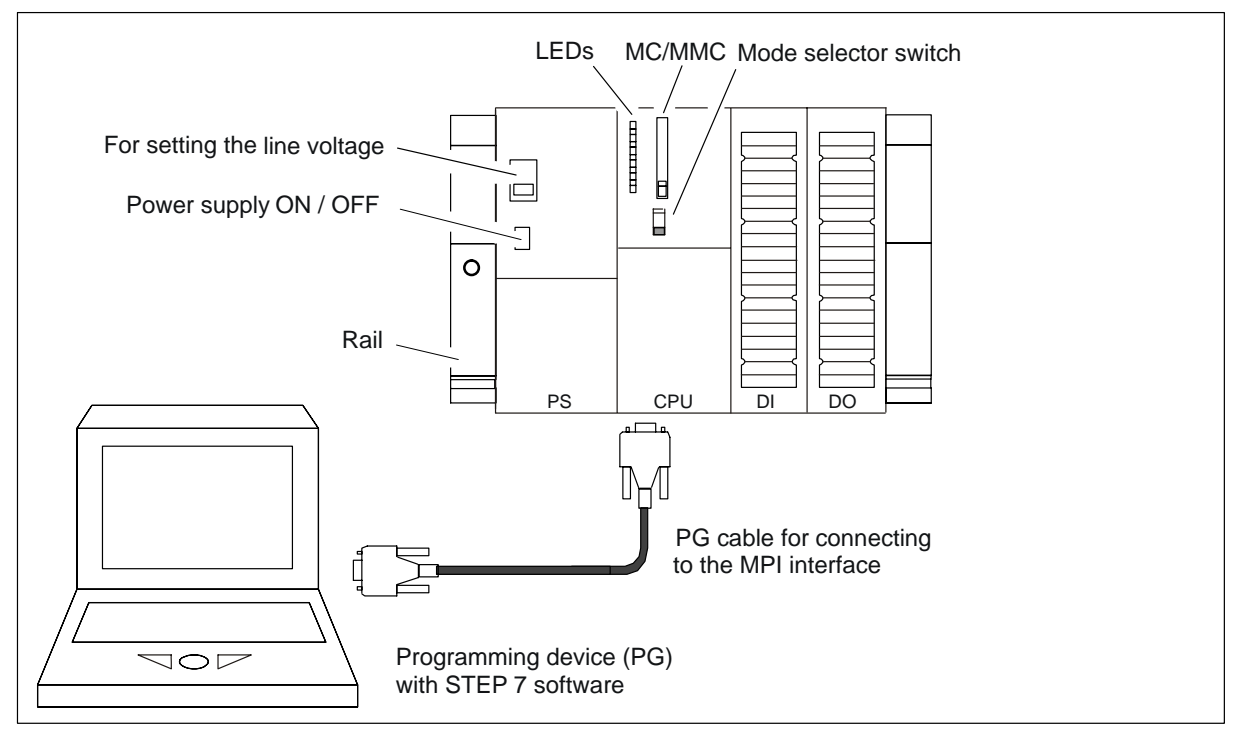

Sample layout (certain details of the CPUs may differ from the above illustration)

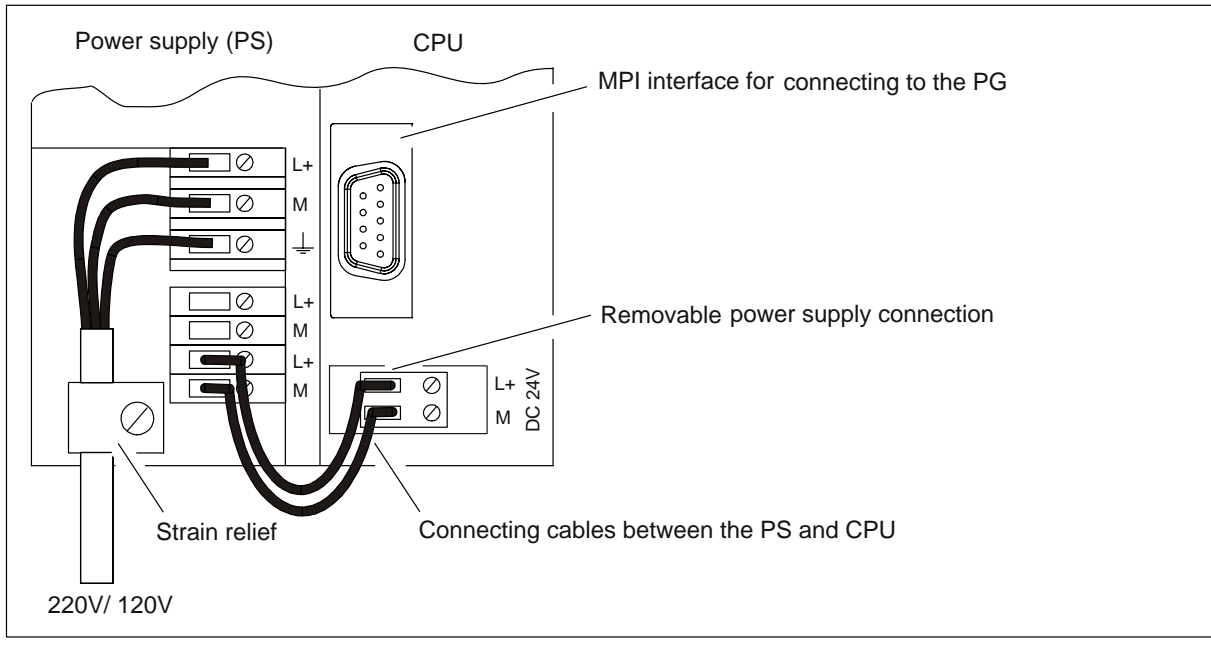

Wiring the power supply and CPU (front cover open)

### **Functionality of the example**

The output cannot switch (i.e. so that the diode on the output module lights up) until the switches are pressed.

#### **1. Installation**

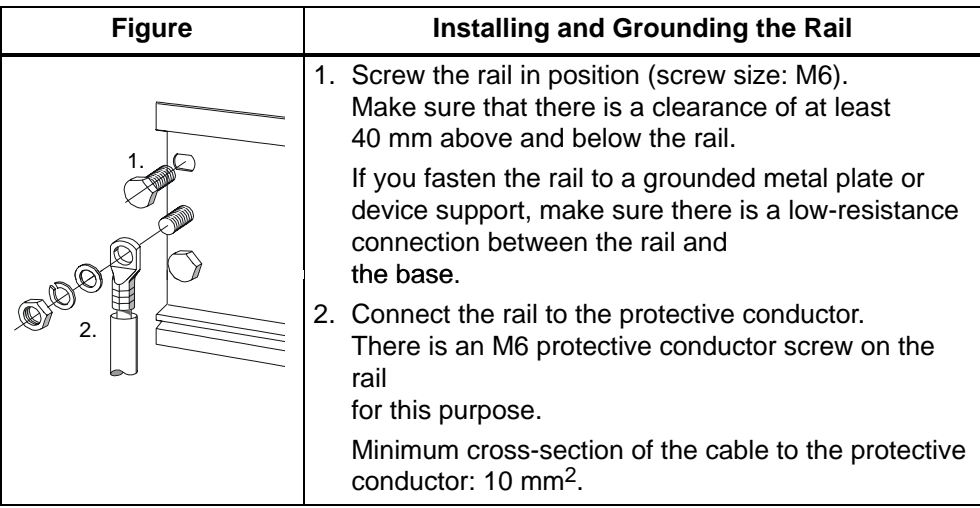

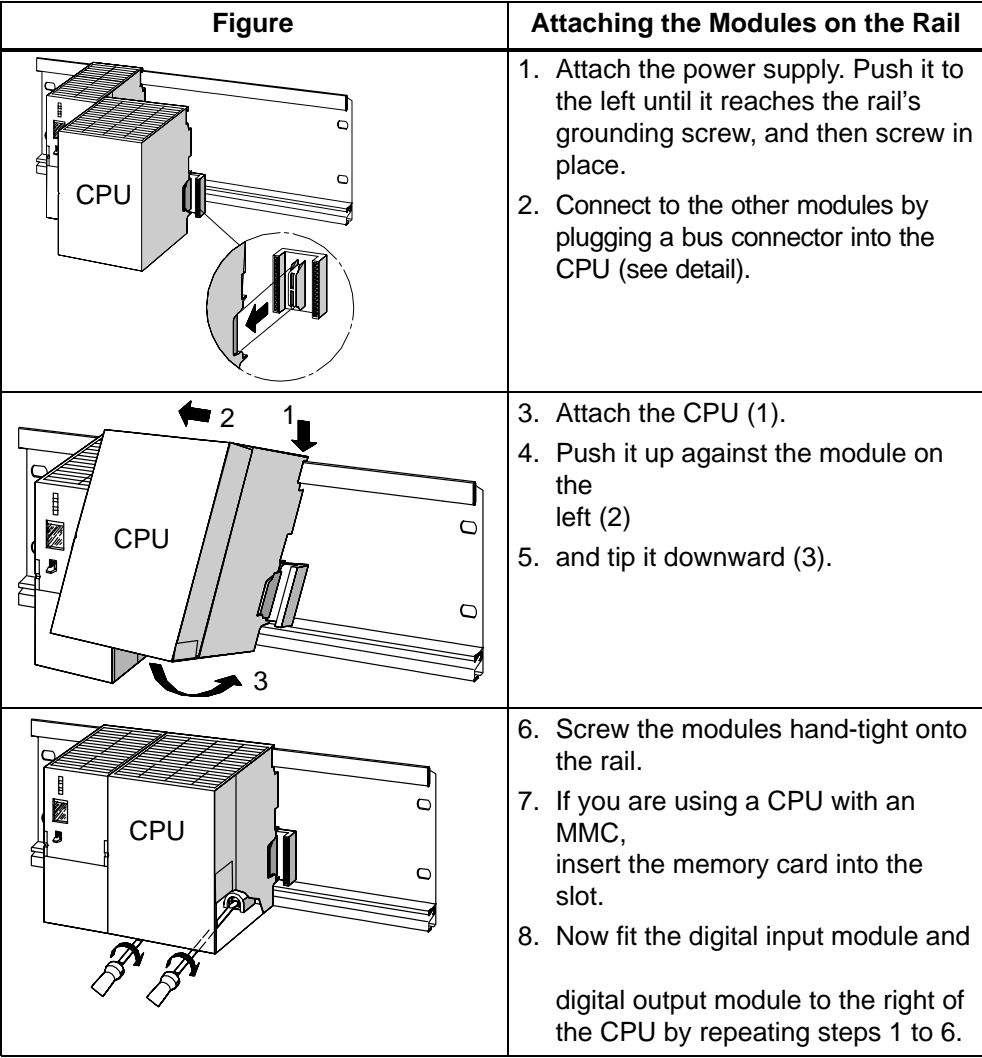

### **2. Wiring**

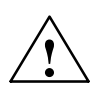

**Warning**<br>
You may come into contact with live wires that are connected to the power supply. Make sure that the S7-300 is completely disconnected before you start wiring.

#### **Wiring the Power Supply and the CPU**

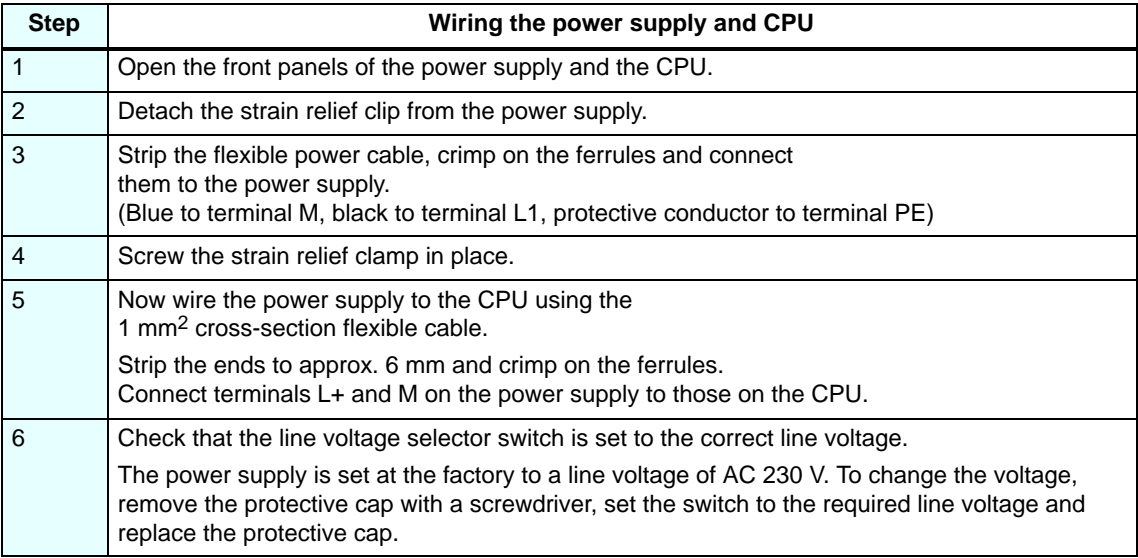

#### **Wiring the Digital Input and Output Modules**

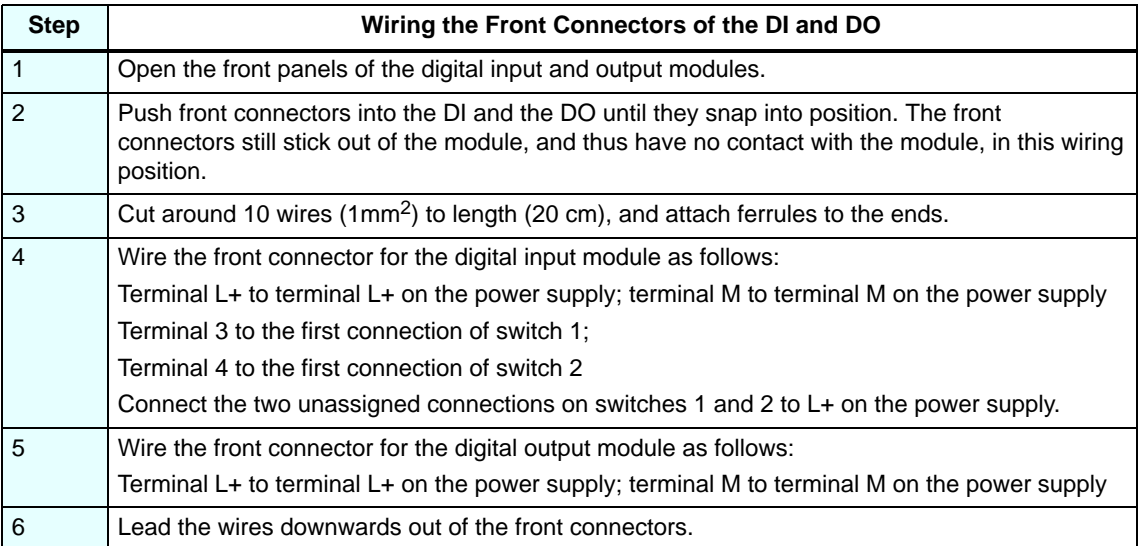

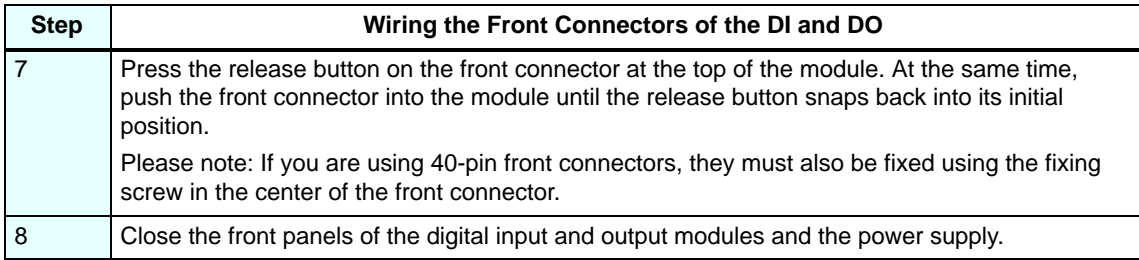

## **3. Commissioning the Hardware**

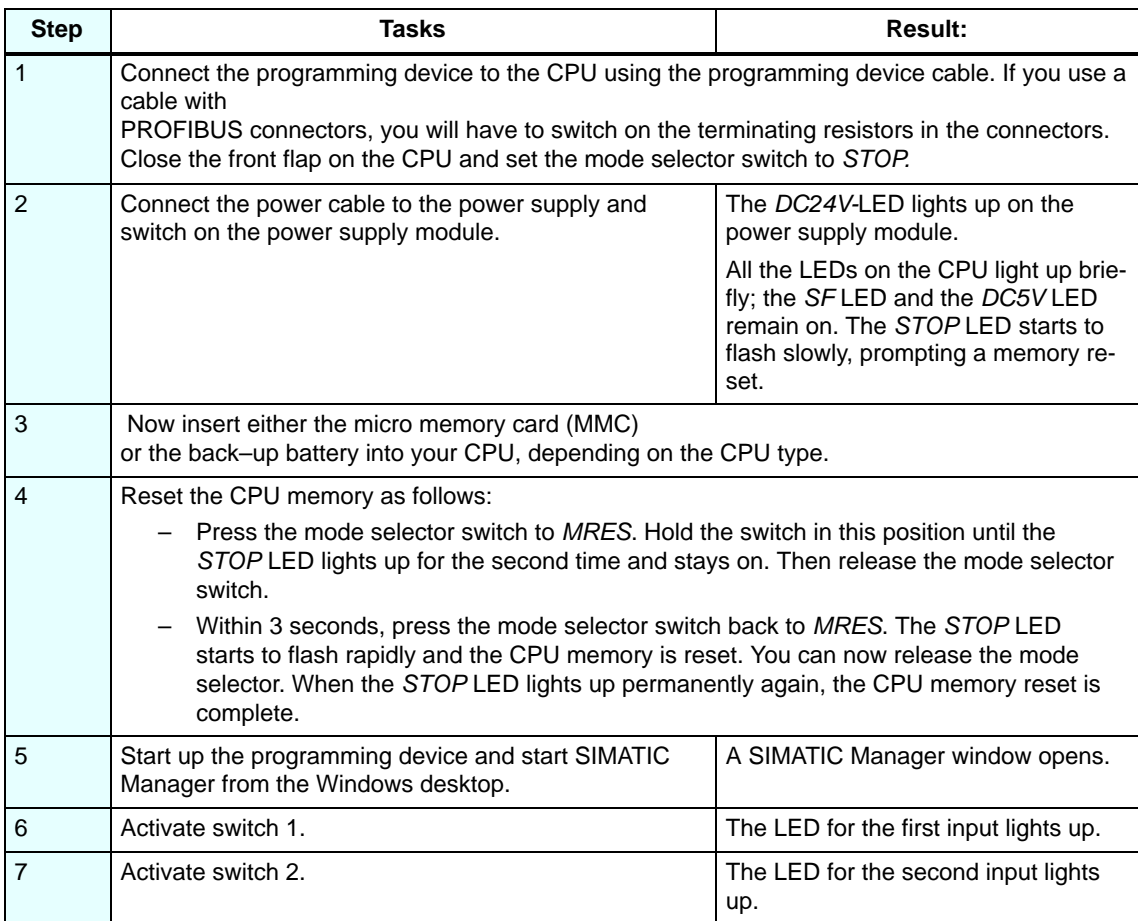

### **4. Configuring the Hardware in the STEP 7 Hardware Configuration Editor**

#### **Create a new project in STEP 7:**

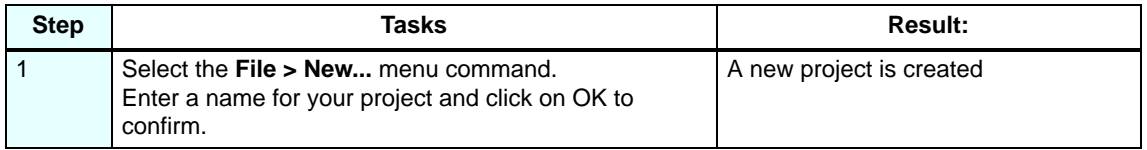

#### **Add a new S7-300 station**

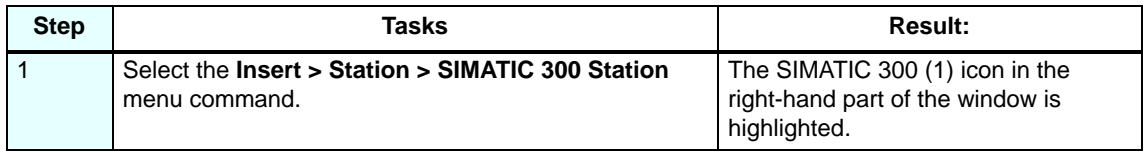

#### **Add a rail**

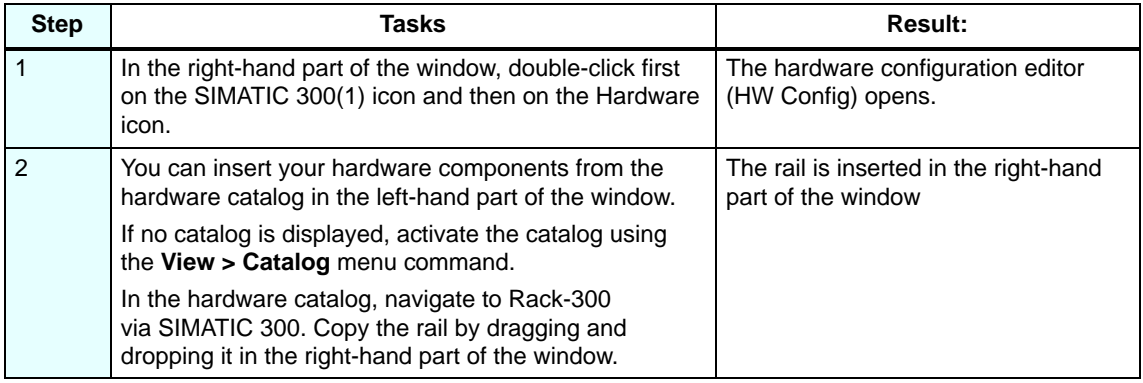

#### **Add the power supply:**

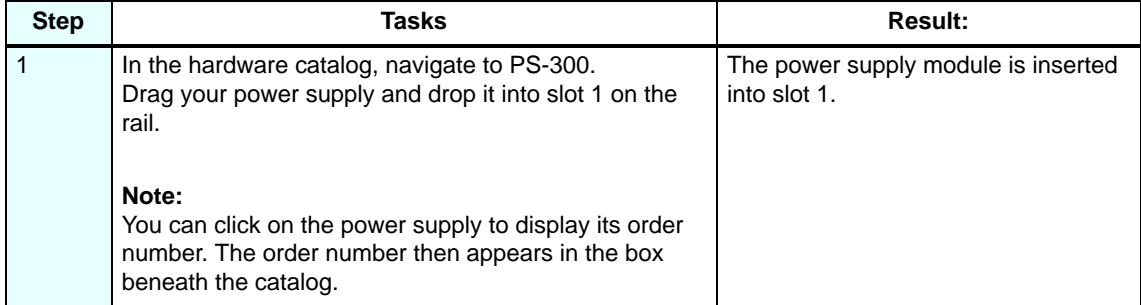

#### **Add the CPU:**

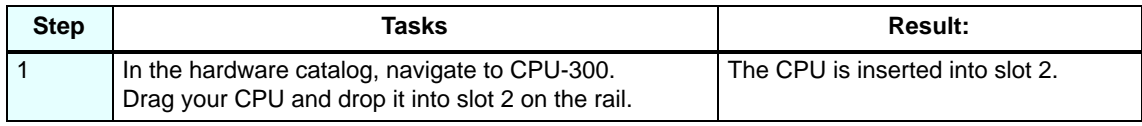

### **Add the digital input and output modules:**

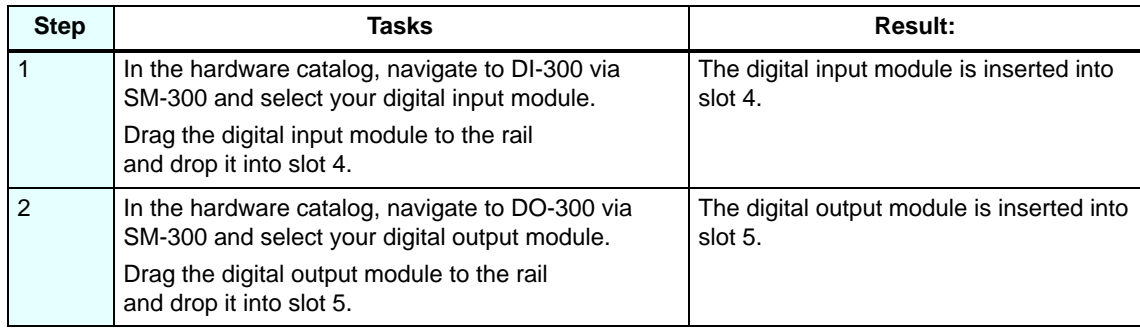

#### **Save and compile your configuration:**

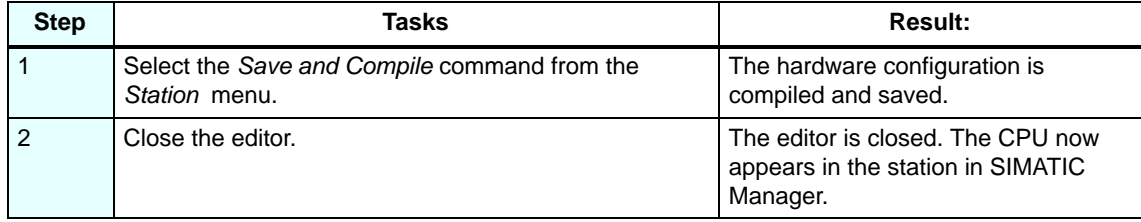

## **5. Programming the Circuit**

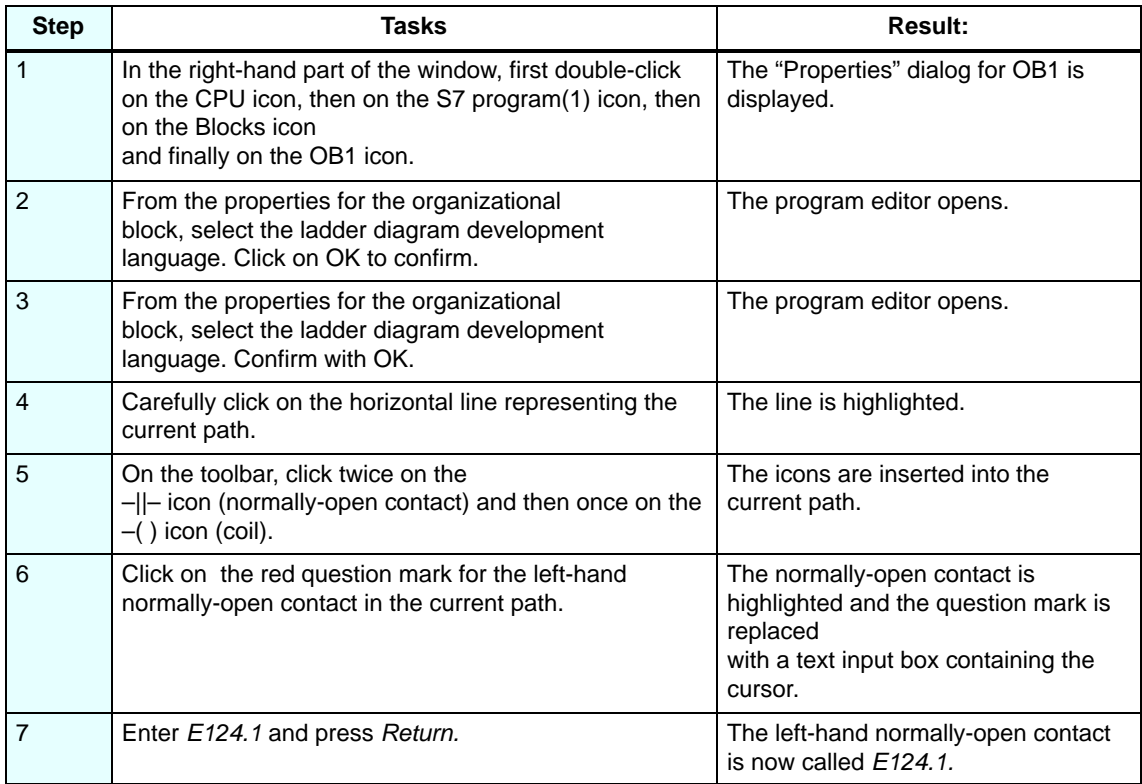

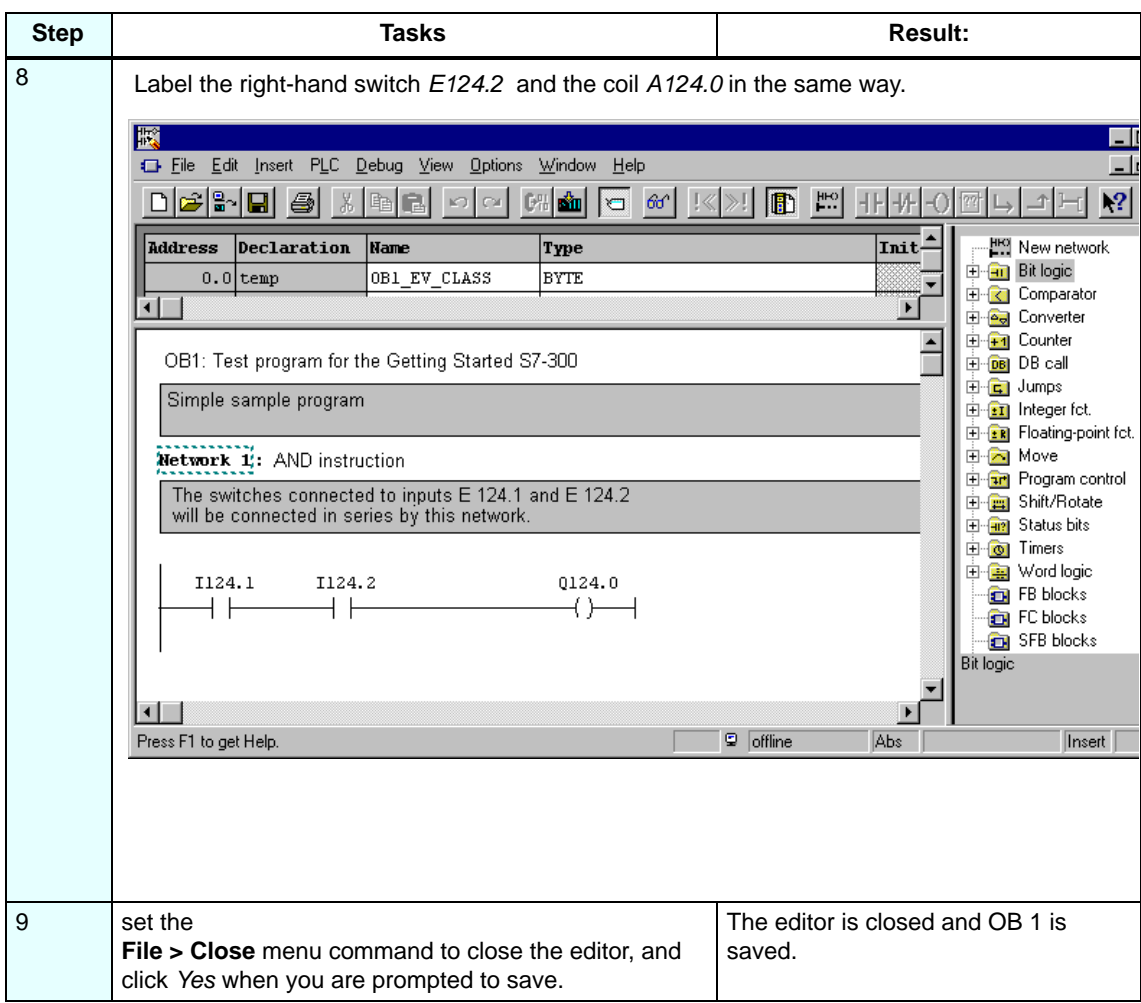

#### **6. Test Run**

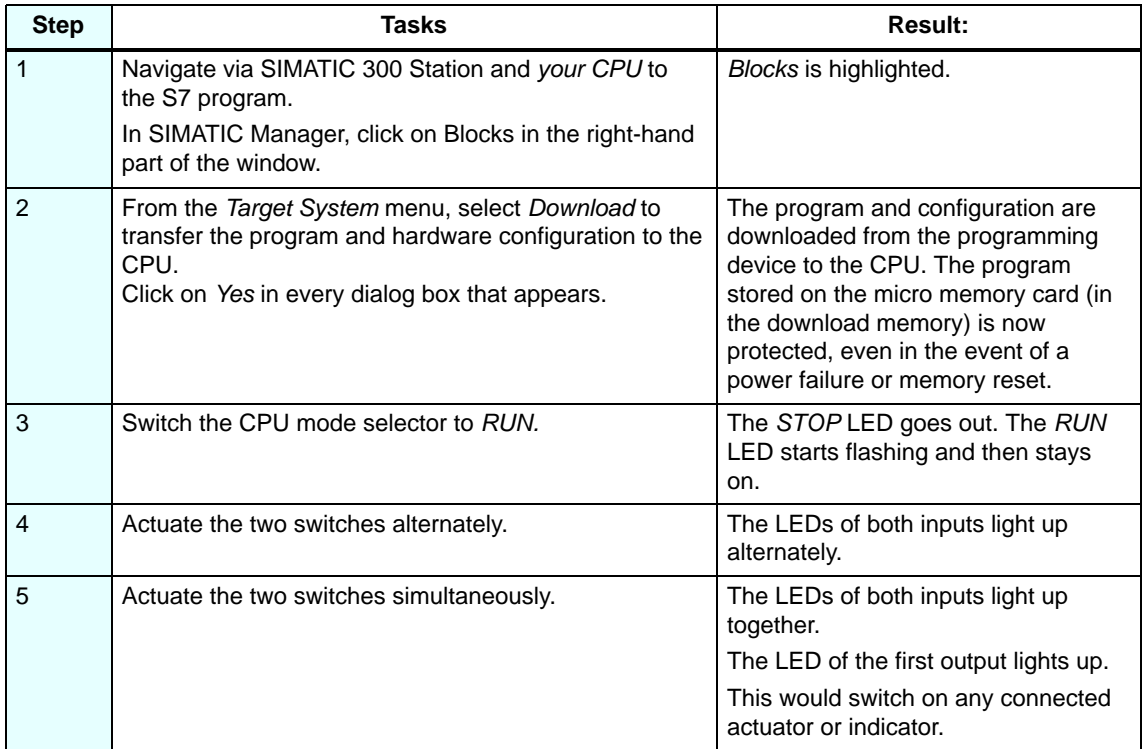

#### **Diagnostics / Troubleshooting**

Incorrect operation, wiring or hardware configuration can result in faults. The CPU indicates these faults after a memory reset with the group error LED *SF*.

The S7-300 Installation Manual describes how to diagnose these errors and messages.

#### **Manuals for further details**

For further information on Getting Started, we recommend that you read *Getting Started, First Steps and Exercises with STEP 7 V5.1*.

#### **Service & Support on the Internet**

 To supplement our documentation, you can access our complete knowledge base online on the Internet at:

http://www.siemens.com/automation/service&support

There you can find:

- the newsletter, which contains the latest information about your products.
- exactly the right documents for your needs via the search function in Service & Support.
- a forum that allows users and specialists around the world to swap their experiences.
- your local service partner for Automation & Drives in our Partner Database.
- information about on-site service, repairs and spare parts. This and much more can be found in the "Services" section.

Siemens AG Bereich Automatisierungs- und Antriebstechnik Geschaeftsgebiet Industrie-Automatisierungssysteme Postfach 4848, D-90327 Nuernberg

- Siemens AG 2001-2003 Subject to change without prior notice

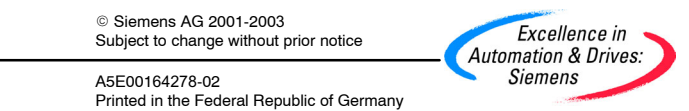

8 Siemens Aktiengesellschaft

A5E00164278-02 Printed in the Federal Republic of Germany

# <span id="page-18-0"></span>**SIEMENS**

## **SIMATIC**

**Automation System S7-300**

**CPU 31xC: Commissioning**

**Getting Started**

**Edition 09/2002 A5E00105538-02**

#### **Introduction**

This guide takes you through 6 commissioning steps to set up a functioning application by running through a concrete example. In this way you will get to know the basic hardware and software functions of your CPU 31xC.

You should expect to spend approximately 1.5 to 2 hours on this example, depending on the level of your experience.

#### **Prerequisites**

The following prerequisites must be fulfilled:

 You must be familiar with the fundamentals of electronic/electrical engineering and have experience of working with computers and Microsoft® Windows<sup>™</sup> [95/98/NT.

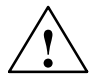

**/ Warning**<br>
The S7-300 is used as a component in installations and systems that require you to comply with specific rules and regulations that vary depending on the application.

> Please note the relevant safety and accident-prevention regulations, such as IEC 204 (emergency stop systems).

> Non-compliance with these regulations can result in serious injury and damage to both machinery and equipment.

#### **Materials and Tools Required**

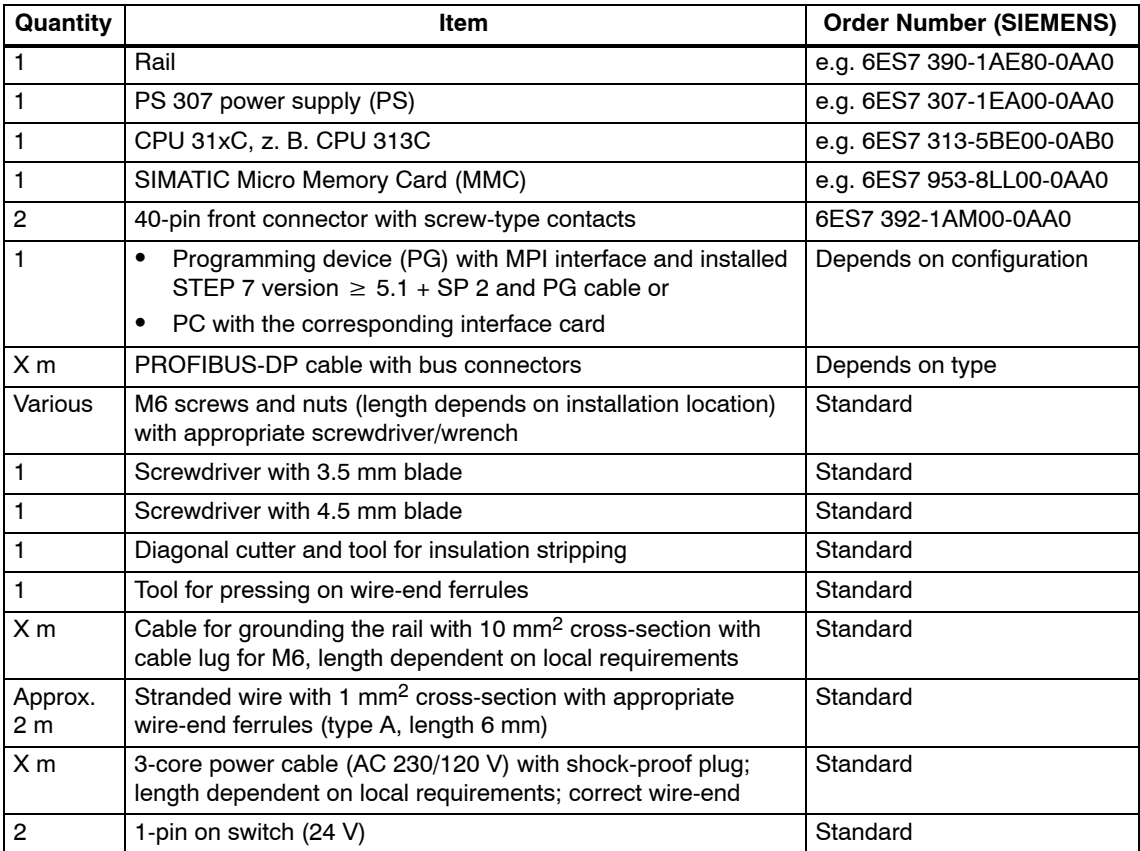

<sup>2</sup> Automation System S7-300, Getting Started ñ CPU31xC:Commissioning: A5E00105538-02

#### **Layout of the example**

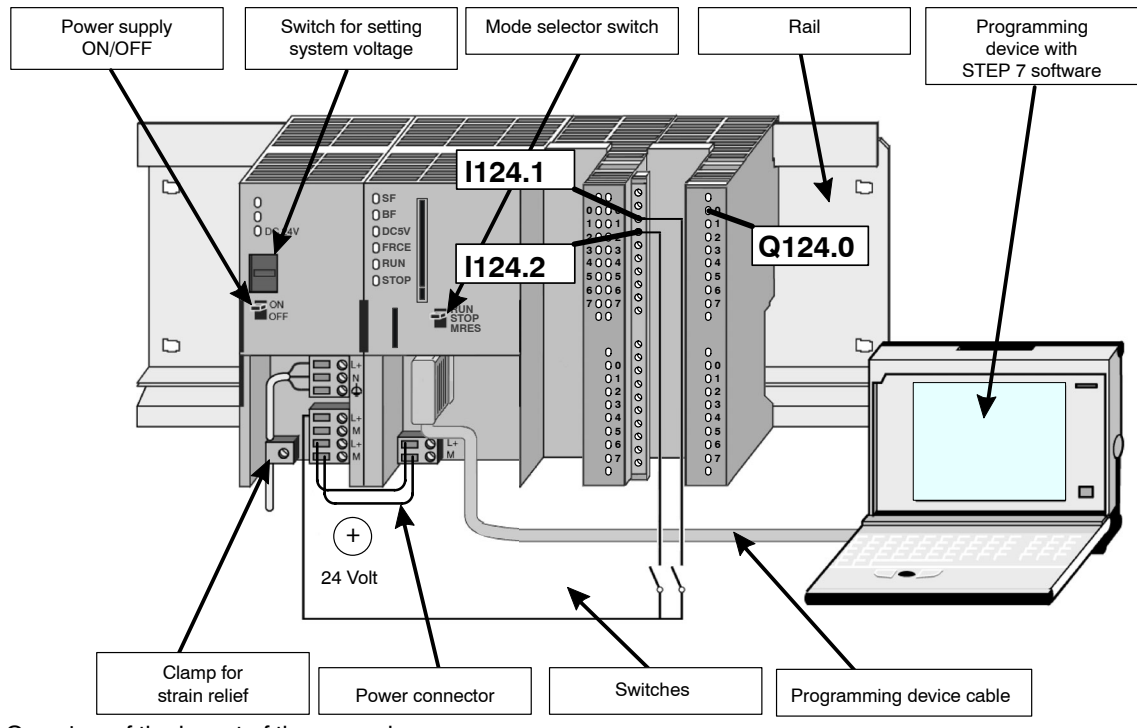

Overview of the layout of the example

#### **Functionality of the Example**

Output Q124.0 can only be switched (i.e. the Q124.0 diode lights up on the DO), if switches I124.1 **and** I124.2 are pressed.

#### **Step 1: Installation**

Installation sequence: from left to right: power module 307 - CPU 313C. The picture shows the overview of the entire installation.

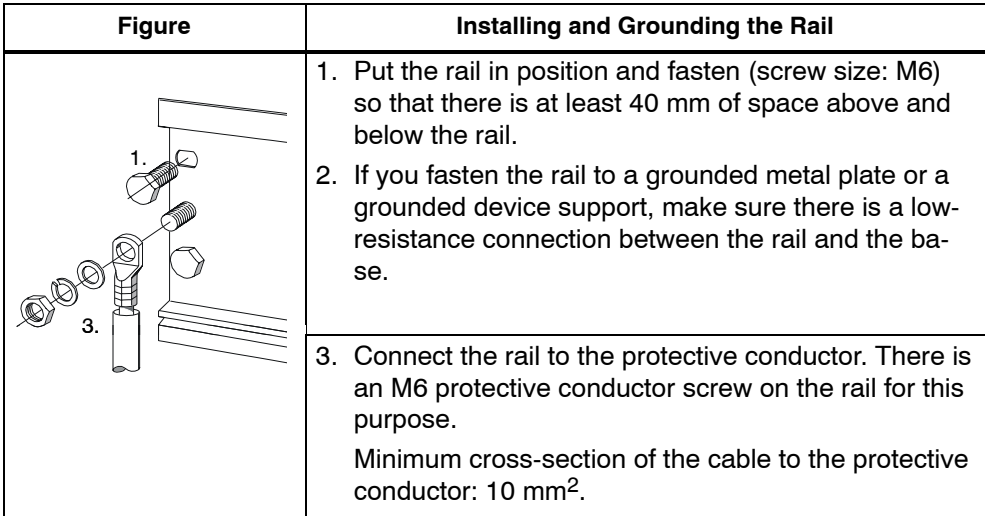

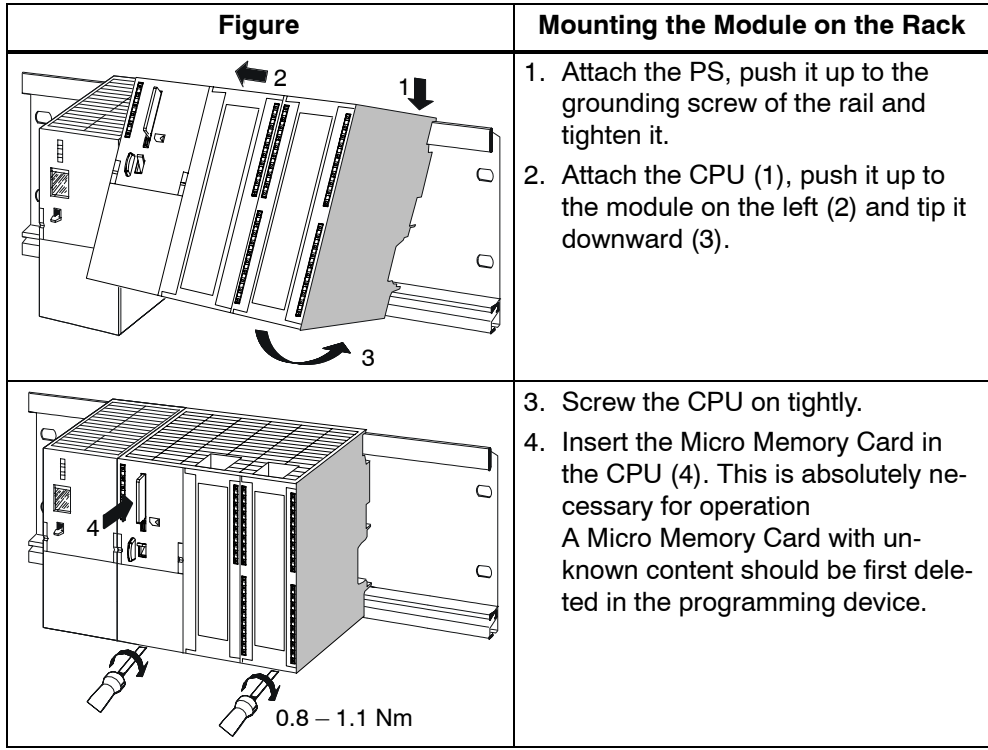

### **Step 2: Wiring**

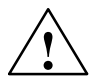

**/**<br>
You can come into contact with live wires if the PS 307 is switched on or the PS network cable is connected to the power. Only wire the S7-300 in a deenergized state!

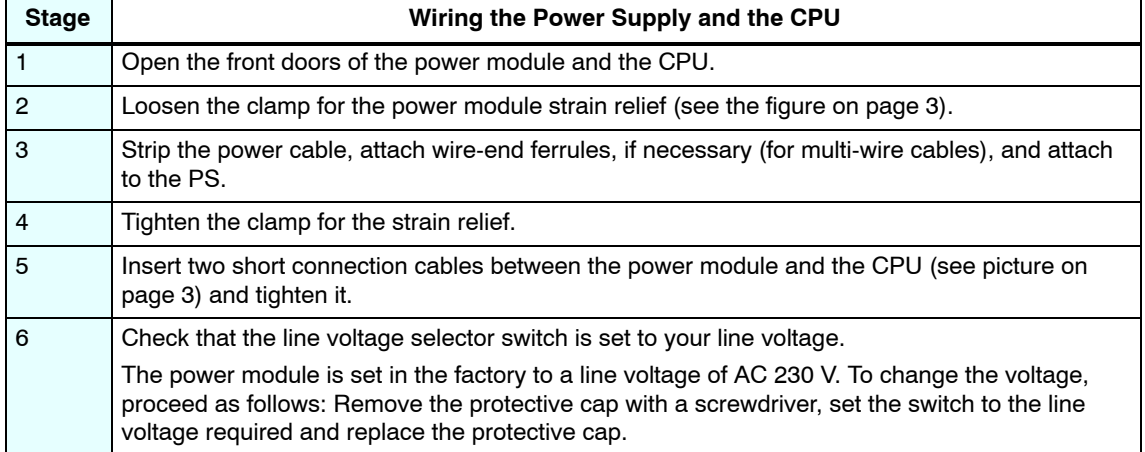

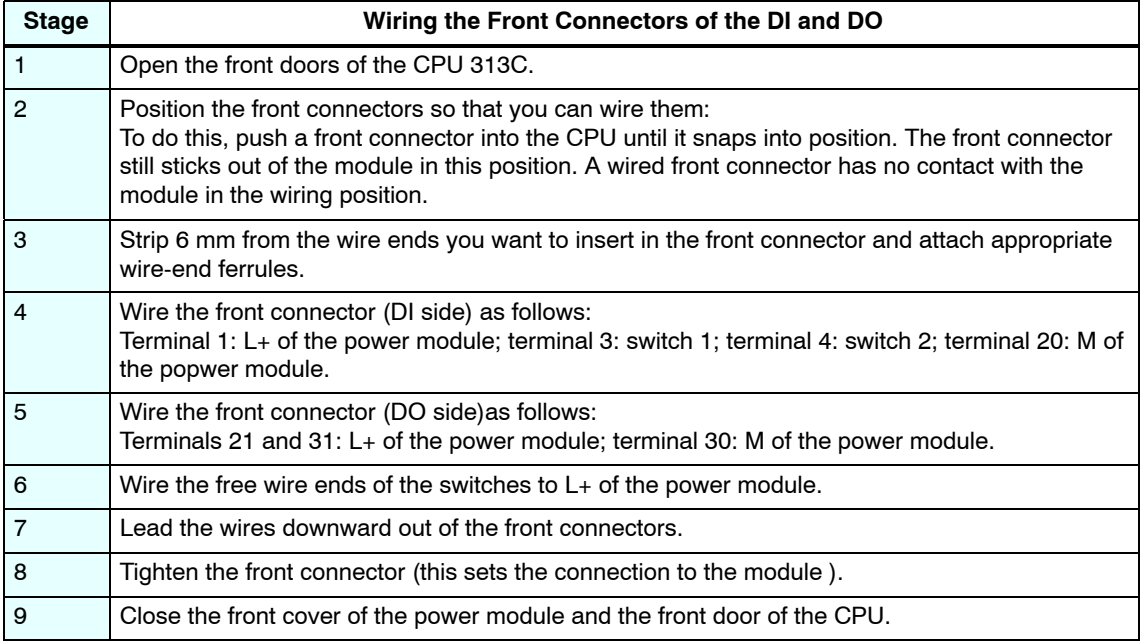

## **Step 3: Commissioning the Hardware**

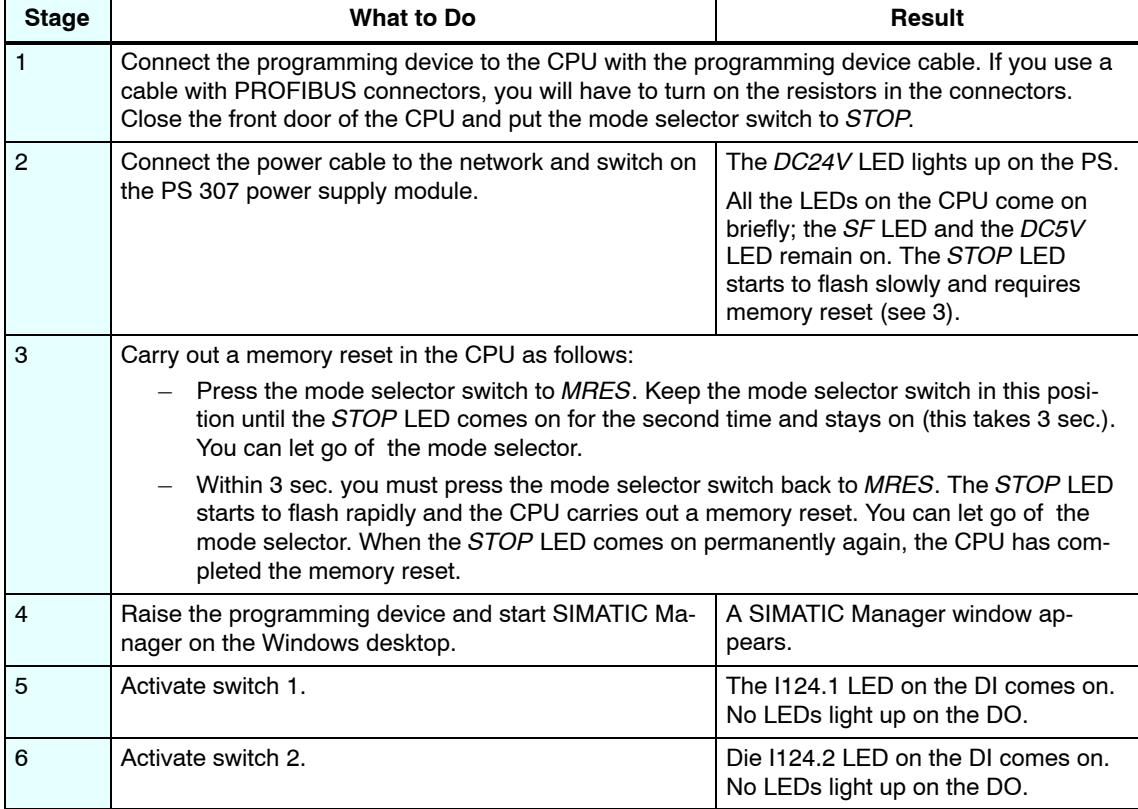

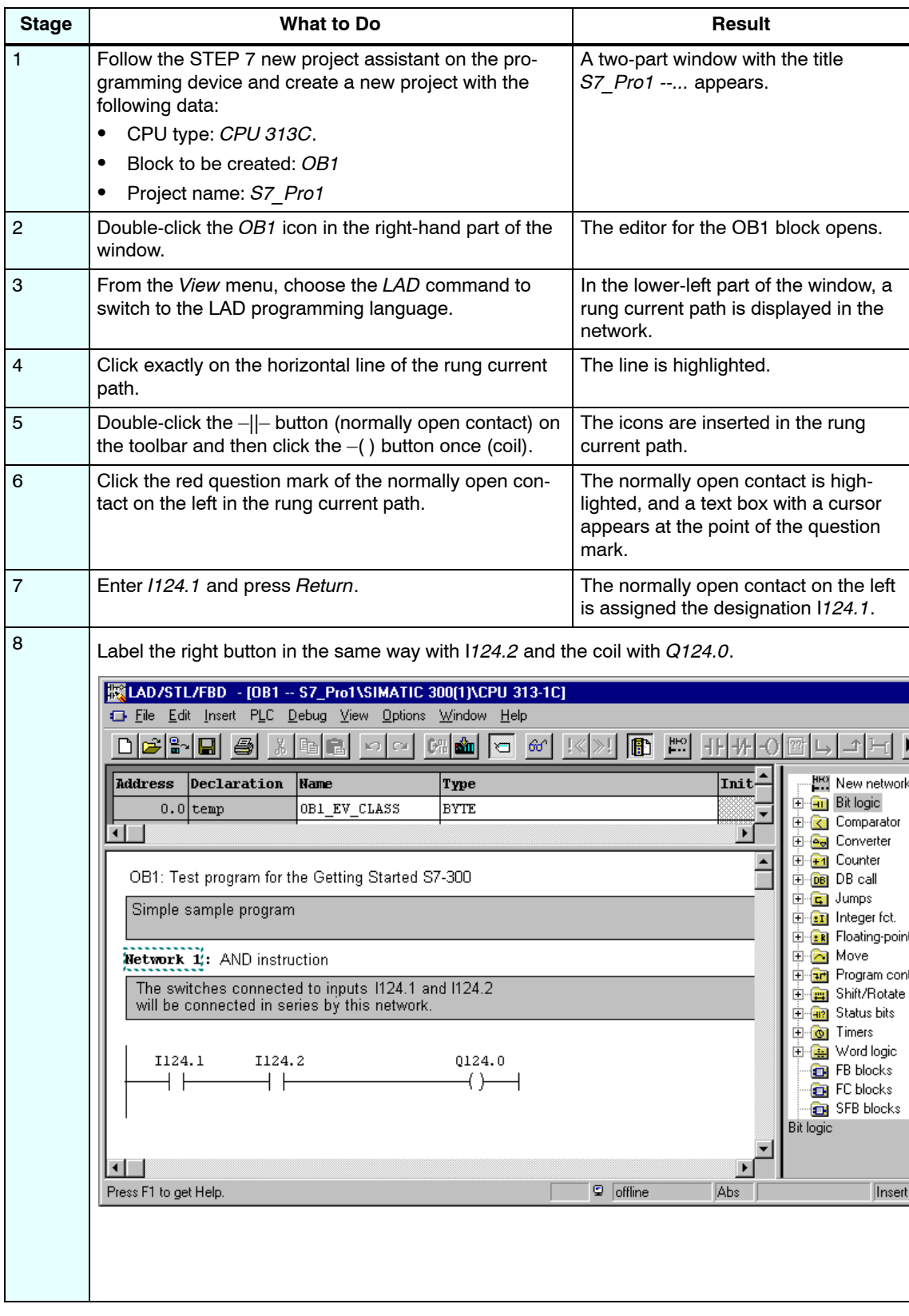

## **Step 4: Commissioning the Hardware**

<sup>6</sup> Automation System S7-300, Getting Started ñ CPU31xC:Commissioning: A5E00105538-02

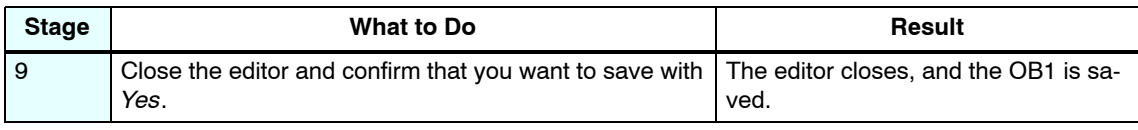

## **Step 5: Configuring the Hardware**

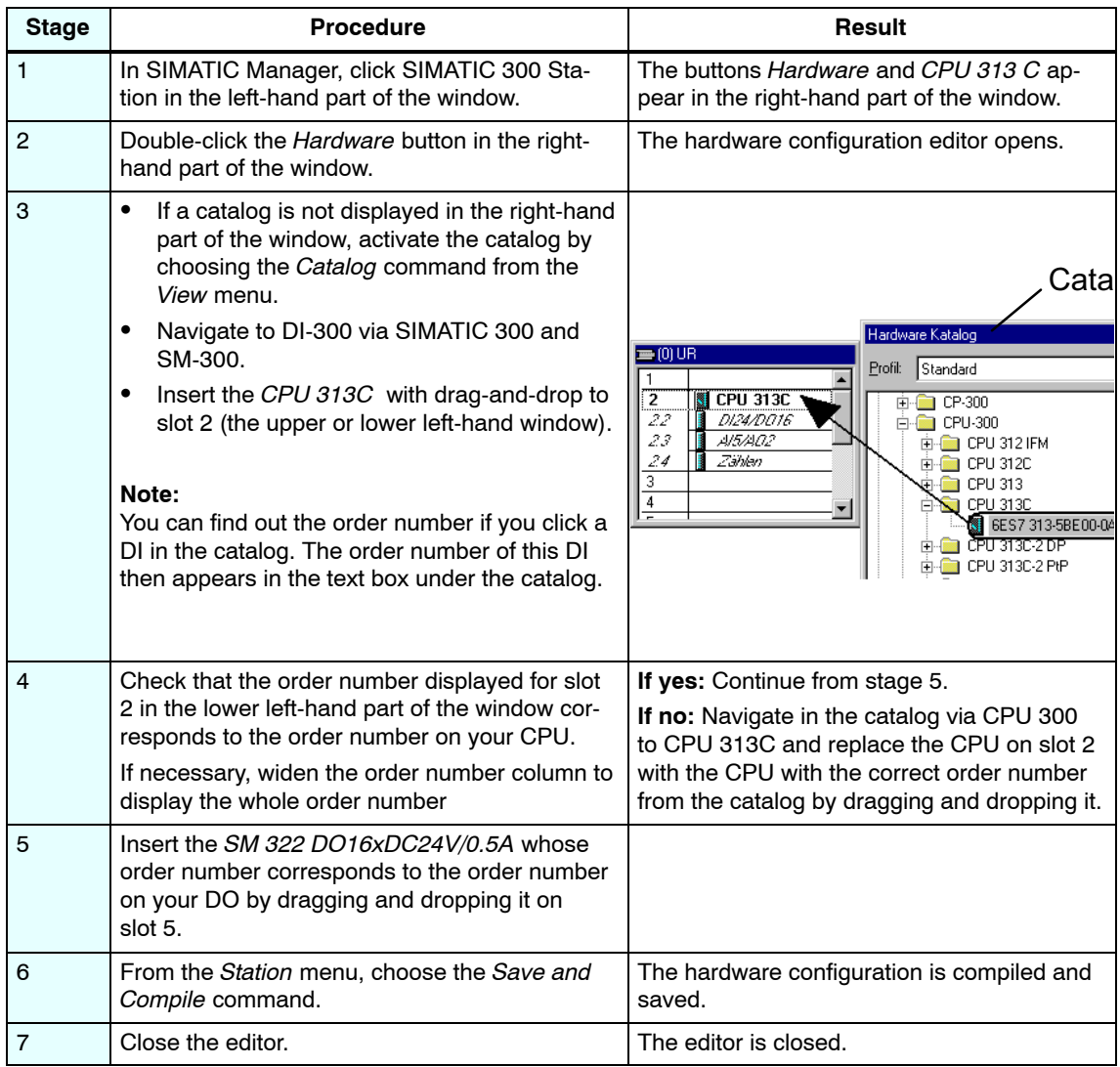

#### **Step 6: Test Run**

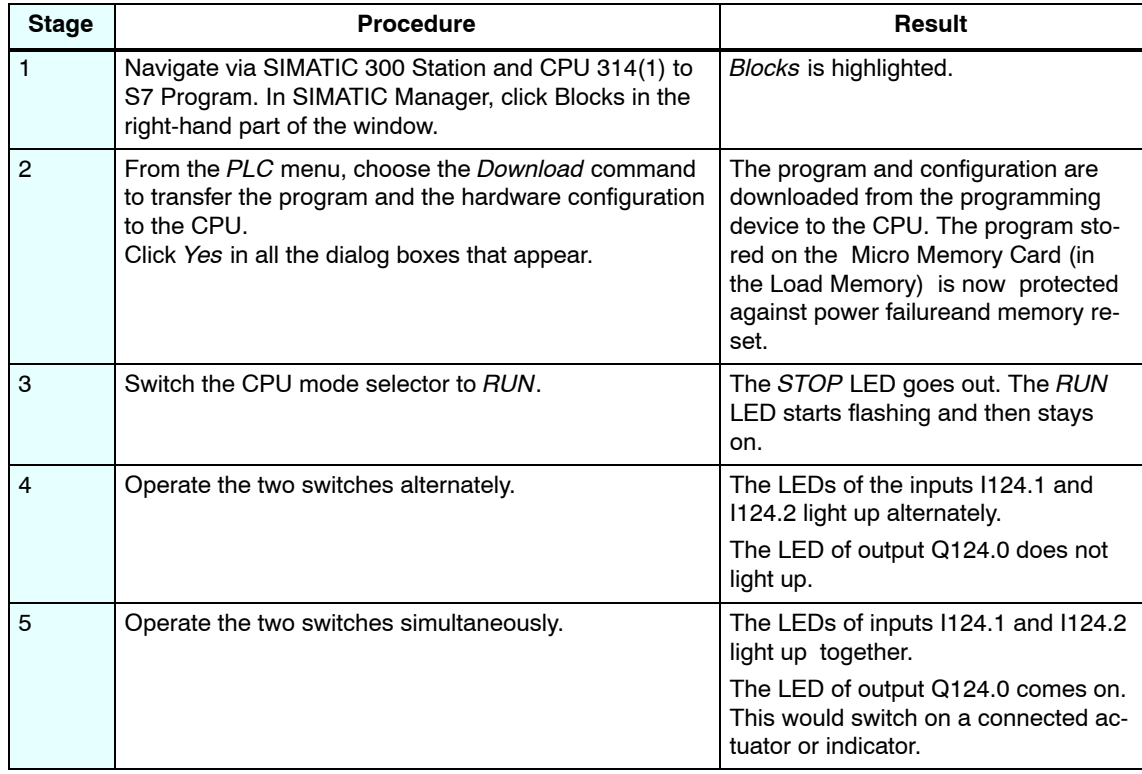

#### **Diagnosis/Debugging**

Incorrect operation, incorrect wiring or incorrect hardware configuration can result in faults that the CPU indicates after a memory reset with the group error LED SF.

You can find out how to evaluate these errors and messages in the manuals: Hardware and Installation ; Section 10.4 and Programming with STEP 7 V5.1 ; Chapter 21.

#### **SIMATIC Documentation on the Internet**

You can download all the manuals free of charge from the Siemens home page http://www.ad.siemens.de/support

The Knowledge Manager on this page helps you to find the documentation you need faster. You can exchange questions and comments about the documentation with other users on our forum.

Siemens AG Bereich Automatisierungs- und Antriebstechnik Geschaeftsgebiet Industrie-Automatisierungssysteme Postfach 4848, D-90327 Nuernberg

© Siemens AG 2001-2002 Subject to change without prior notice

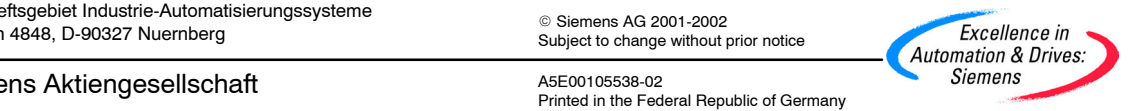

Siemens Aktiengesellschaft

# <span id="page-26-0"></span>**SIEMENS**

## **SIMATIC**

## **Automation System S7-300**

**CPU 314C: Positioning with Analog Output**

**Getting Started**

**Edition 10/2001 A5E00105537-01**

#### **Introduction**

The sample in this manual takes you through five steps, showing you how to commission a fully functional application and run the drive subsequently. You are going to get acquainted with the basic hardware and software functions and learn how to determine and verify application-dependent parameters in this sample. The references to the manual should give you an initial overview of the information it contains.

Usually it should take no more than one or two hours to work through this sample, depending on experience.

#### **Prerequisites**

The conditions are that:

- You have installed an S7-300 station, consisting of a power supply module and a CPU 314C-2 DP/PtP.
- STEP 7 (>= V5.1 + Servicepack 2) is correctly installed on your PG.
- The sample projects are available, either on your CD or you have downloaded them from the Internet.
- You have created a project for the S7-300 station.
- The PG is connected to the CPU.
- You are set up with an external 24 V DC power supply, an encoder, a drive and the usual required accessories, e.g. front plug and wiring material.
- . You have implemented hardware limit switches and EMERGENCY-OFF switches for protecting your operating staff and the system.
- . The CPU is correctly connected to a power supply.

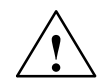

**/ Warning**<br>
Depending on the field of application, your S7-300 as component in plants and systems requires special attention relating to specific rules and regulations. Please pay attention to current regulations relating to safety and accident prevention, e.g. IEC 204 (EMERGENCY-OFF devices).

> Serious injury as well as damage to machines and appliances is to be expected if you neglect these regulations.

#### **Structure of the Sample**

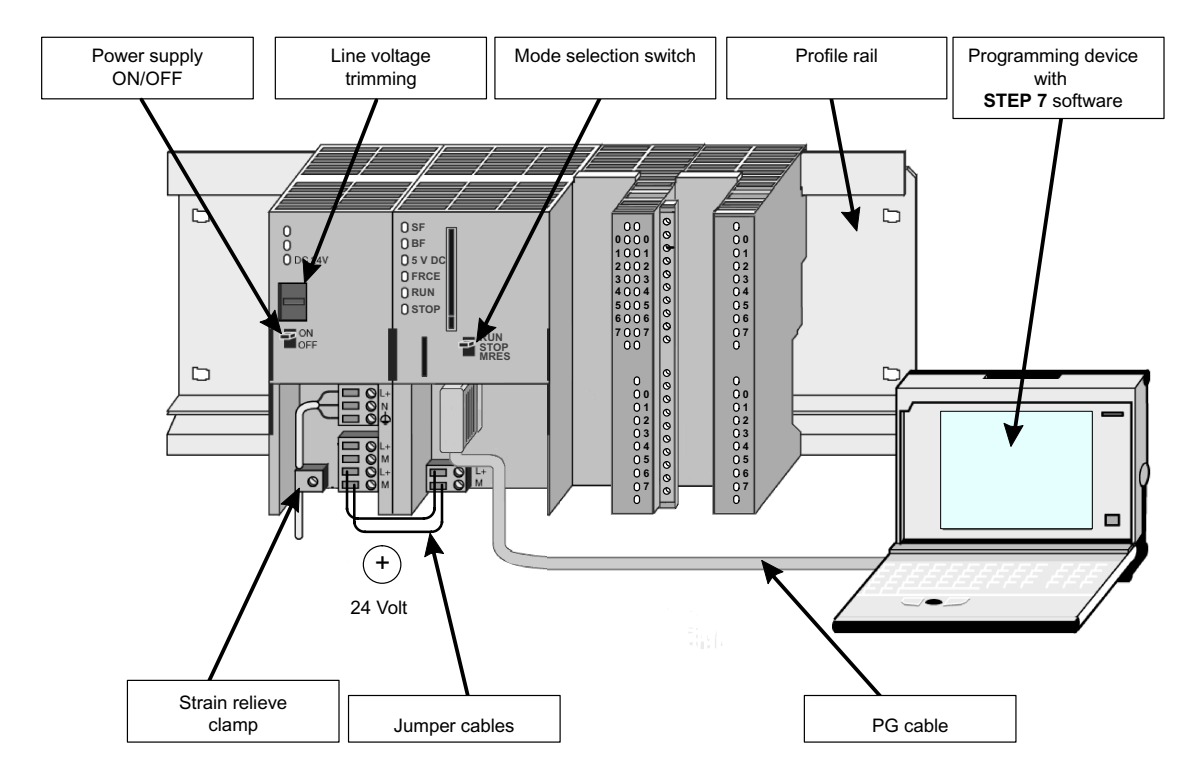

### **1st step: Wiring**

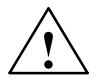

**/ Warning**<br>
You risk contact to live wires if the PS 307 power supply module is switched on or if the power line of the PS is connected to mains. Wire the S7-300 only after you have switched off power!

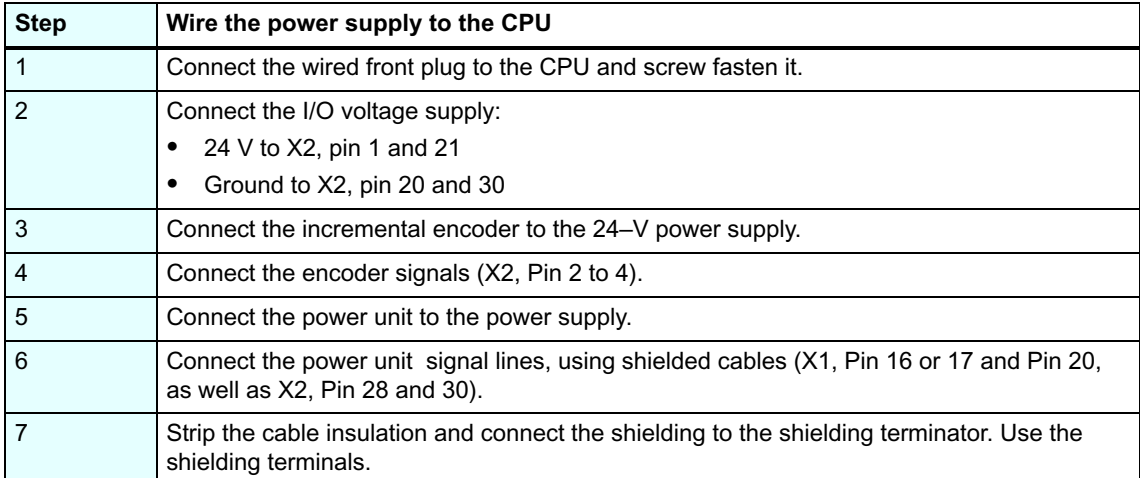

<sup>3</sup> Automation System S7-300, Getting Started – Analog A5E00105537-01

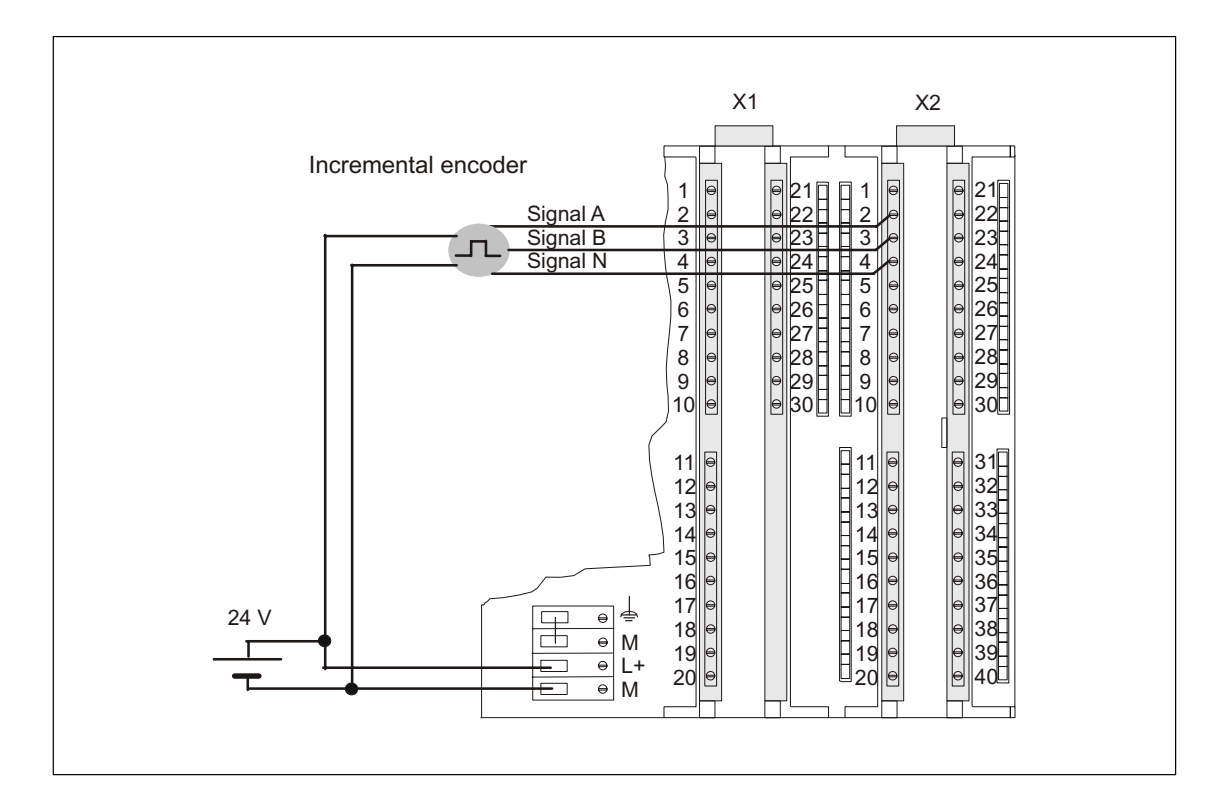

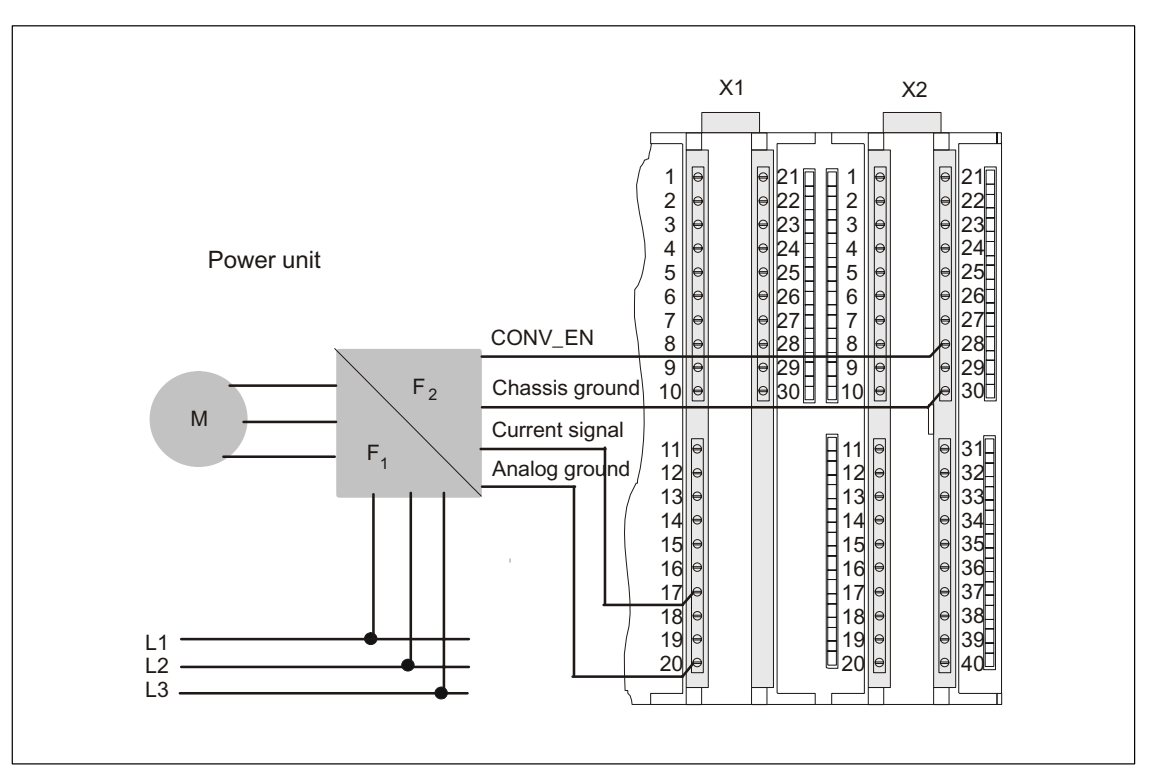

Automation System S7-300, Getting Started – Analog A5E00105537-01

The pin-out below shows only the connections relevant for the respective positioning mode. The other connections are found in the Manual, Chapter "Wiring".

#### **CONNECTOR X1:**

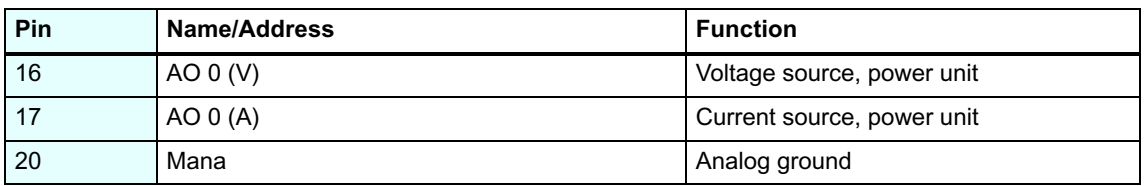

#### **CONNECTOR X2:**

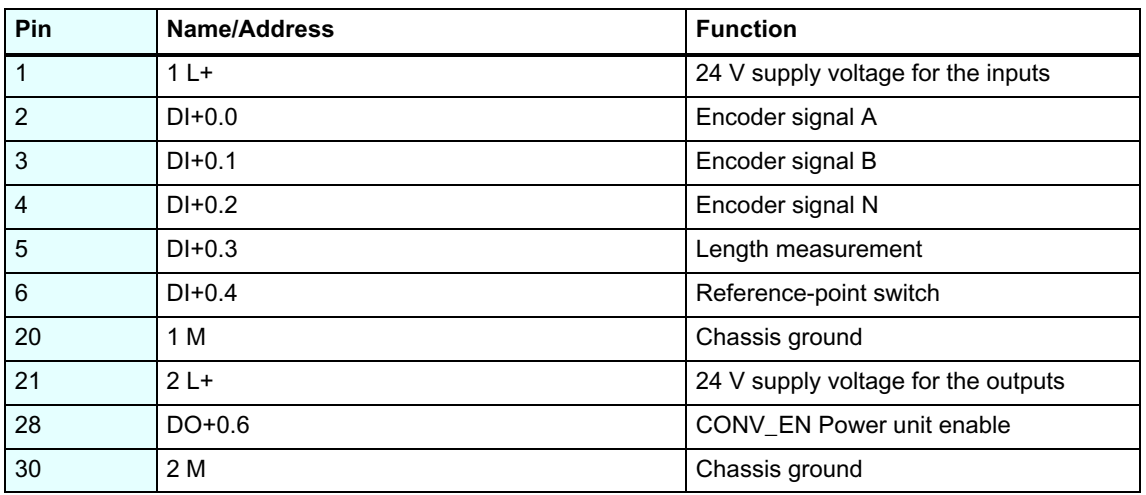

#### **2nd step: Installing a sample project**

You have two options of installing a sample project:

#### **From CD:**

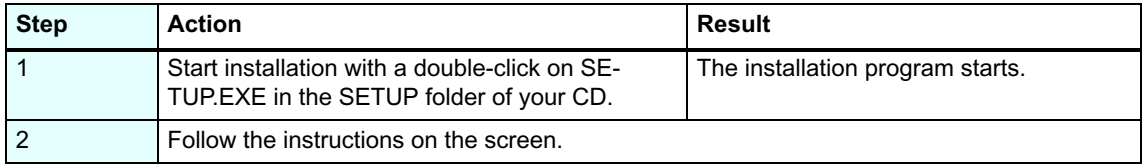

#### **Download from the Internet:**

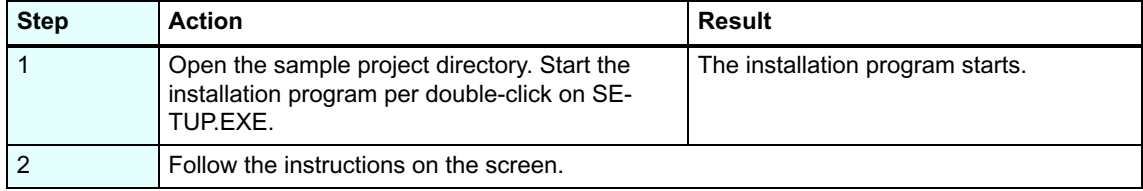

<sup>5</sup> Automation System S7-300, Getting Started – Analog A5E00105537-01

## **3rd Step: Assigning parameters**

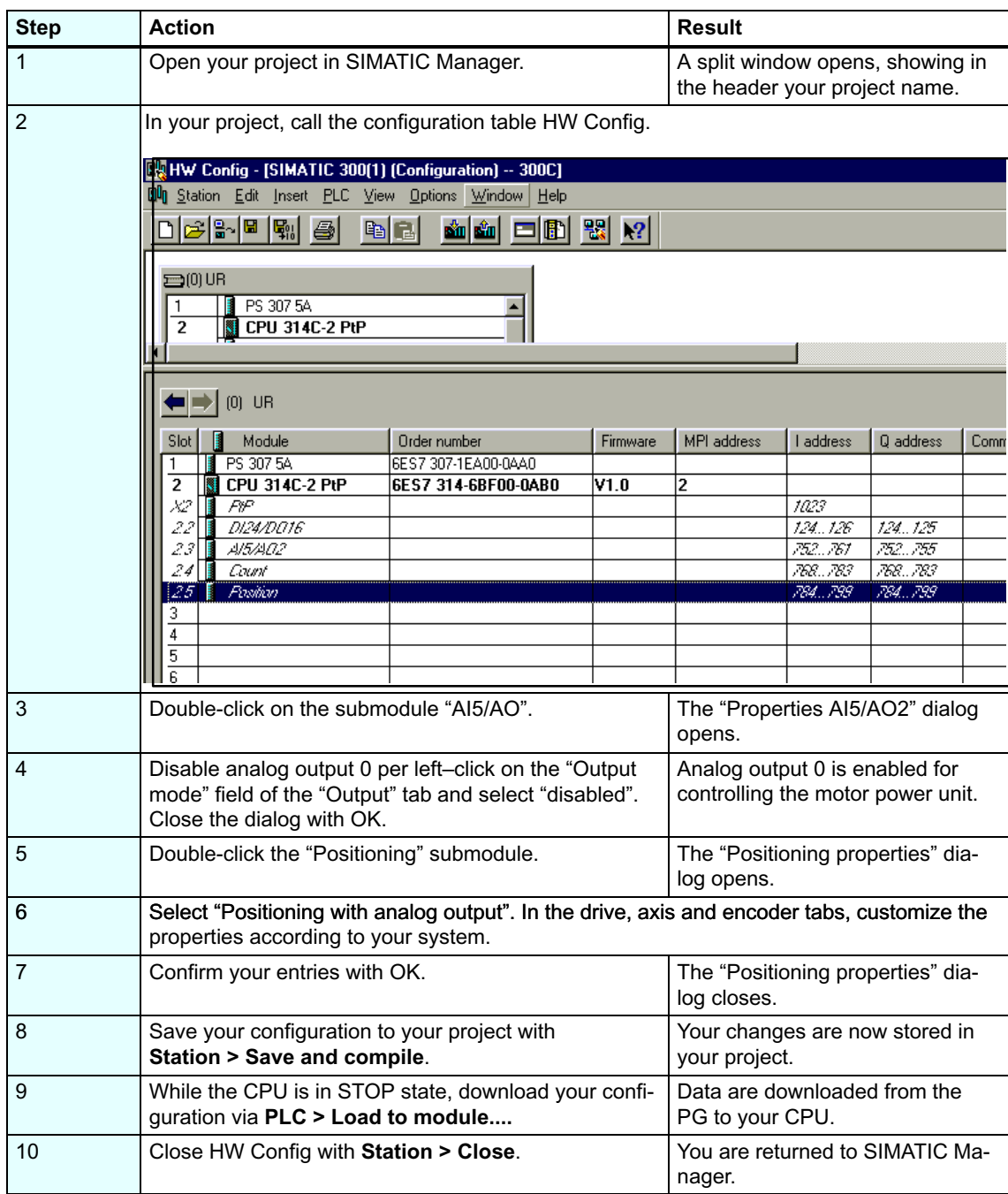

## **4th step: Implementation in the user program**

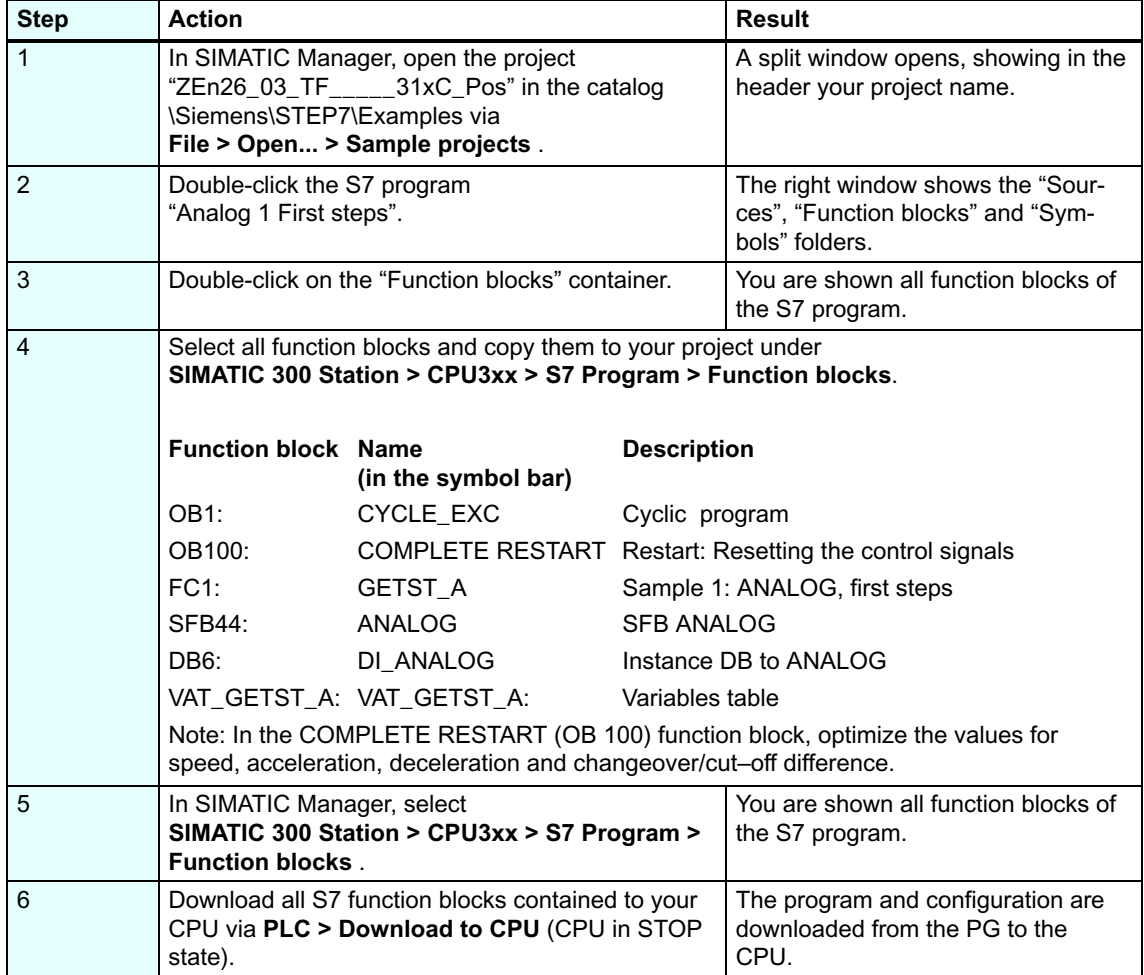

### **5th step: Test run**

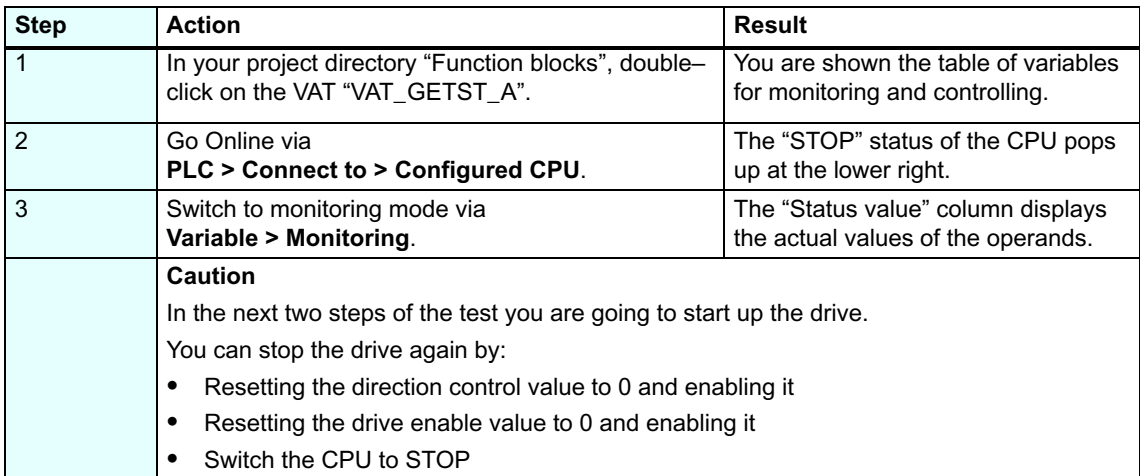

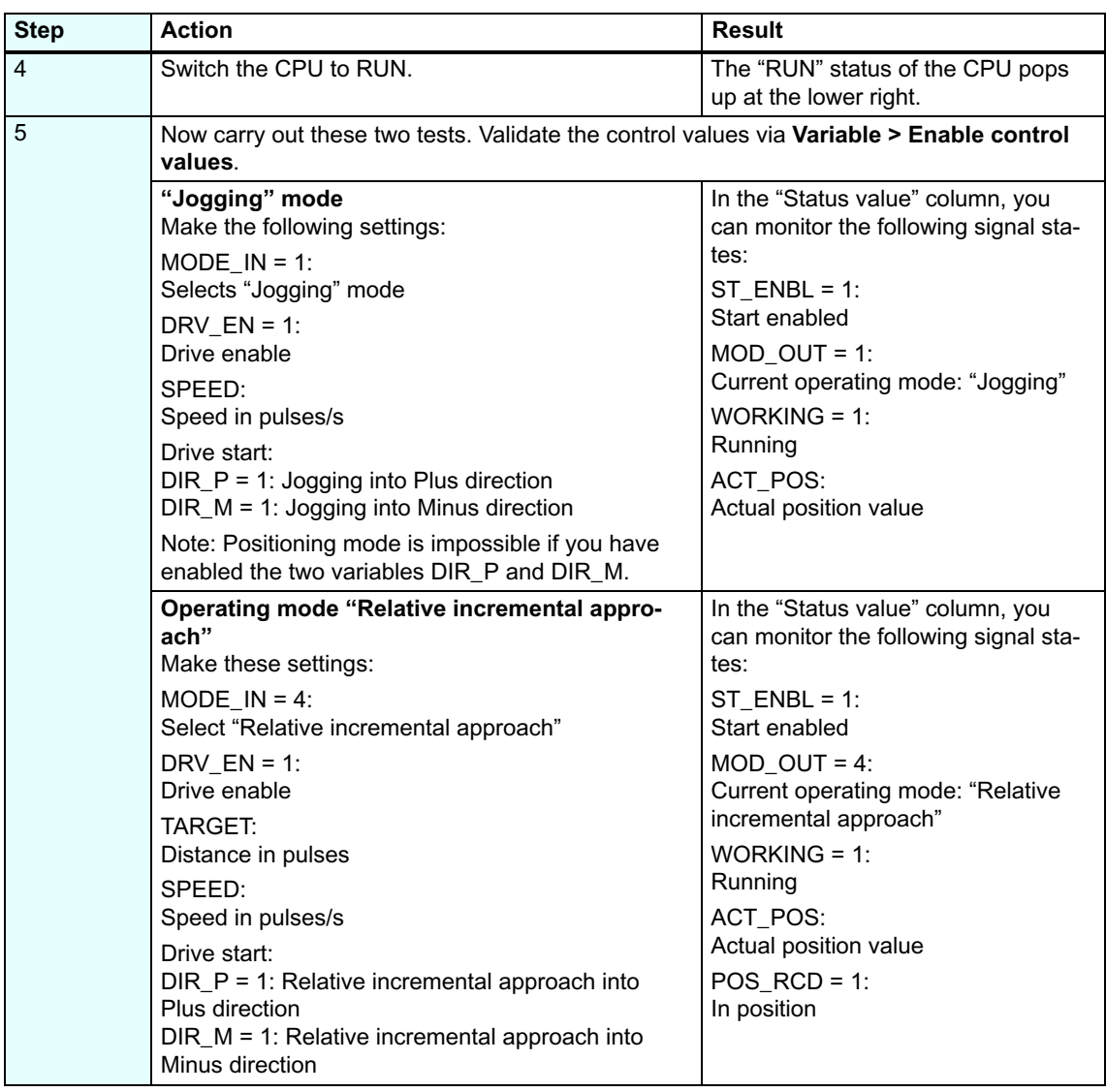

#### **Diagnostics/Troubleshooting**

Errors can occur as a result of operator faults, incorrect wiring or configuration conflicts.

How to diagnose such errors and messages is described in the Manual, Chapter "Error handling and interrupts".

#### **Sample :**

The "ZEn26\_03\_TF\_\_\_\_\_31xC\_Pos" project contains further samples you can use for orientation. You can customize all samples according to your personal applications.

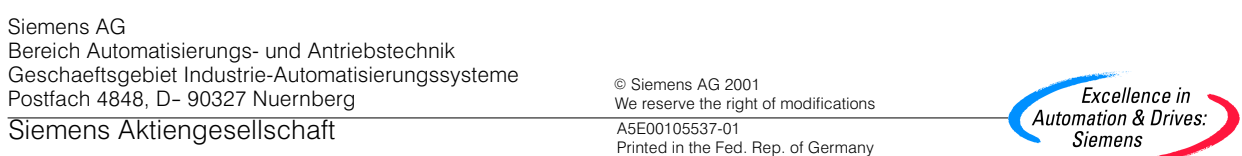

# <span id="page-34-0"></span>**SIEMENS**

## **SIMATIC**

## **Automation System S7-300**

**CPU 314C: Positioning with Digital Output**

**Getting Started**

**Edition 10/2001 A5E00105533-01**

#### **Introduction**

The sample in this manual takes you through five steps, showing you how to commission a fully functional application for running the drive. You are going to get acquainted with the basic hardware and software functions and learn how to determine and verify the application-dependent parameters in this sample. References to the manual should give you an initial overview of the information it contains.

Usually it is going to take no more than one or two hours to work through this sample, depending on experience.

#### **Prerequisites**

Condition is that:

- You have installed an S7-300 station, consisting of a power supply module and a CPU 314C-2 DP/PtP.
- STEP 7 ( $>=$  V5.1 + Servicepack 2) is correctly installed on your PG.
- The sample projects are available, either on your CD or you have downloaded them from the Internet.
- You have created a project for the S7-300 station.
- The PG is connected to the CPU.
- You are set up with an external 24 V DC power supply, an encoder, a drive and the usual required accessories, e.g. front plug and wiring material.
- . You have implemented hardware limit switches and EMERGENCY–OFF switches for protecting your operating staff and the system.
- The CPU is correctly connected to a power supply.

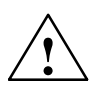

**/ Warning**<br>
Depending on the field of application, your S7-300 as component in plants and systems requires special attention relating to specific rules and regulations. Please pay attention to current regulations on accident prevention and safety, e. g. IEC 204 (EMERGENC-OFF devices).

> Serious injury as well as damage to machines and appliances can result if you neglect these regulations.
#### **Structure of the Sample**

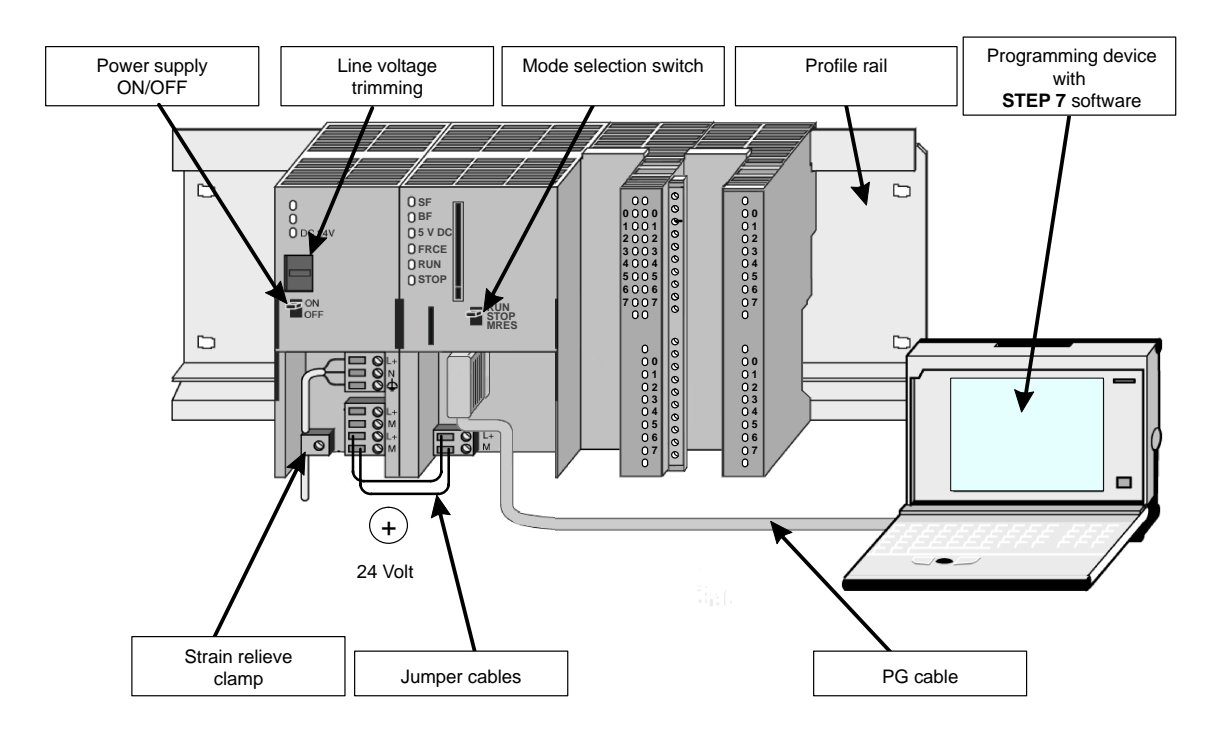

#### **1st step: Wiring**

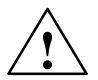

**/ Warning**<br>
You risk contacting live wires if the PS 307 power supply module is switched on or if the power supply line of the PS is connected to mains. Wire the S7-300 only after you have switched off power!

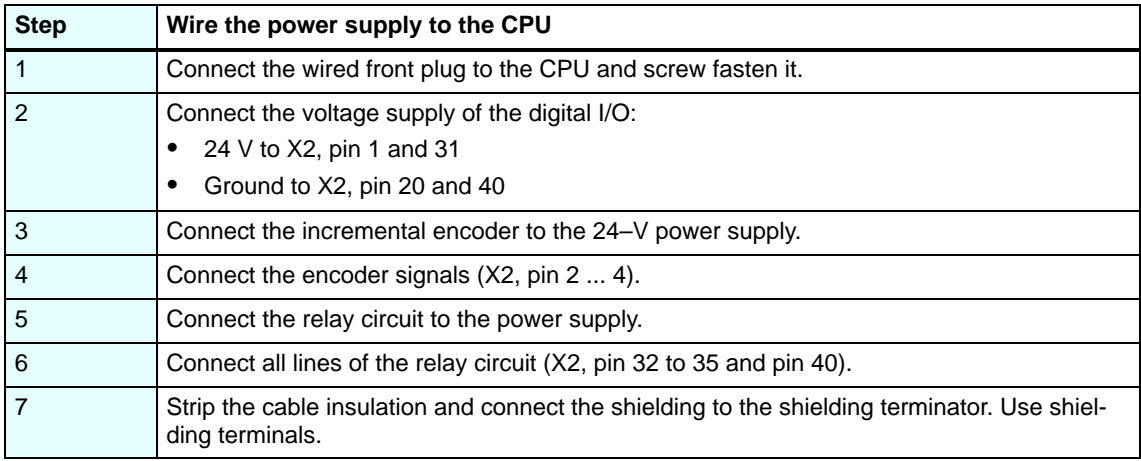

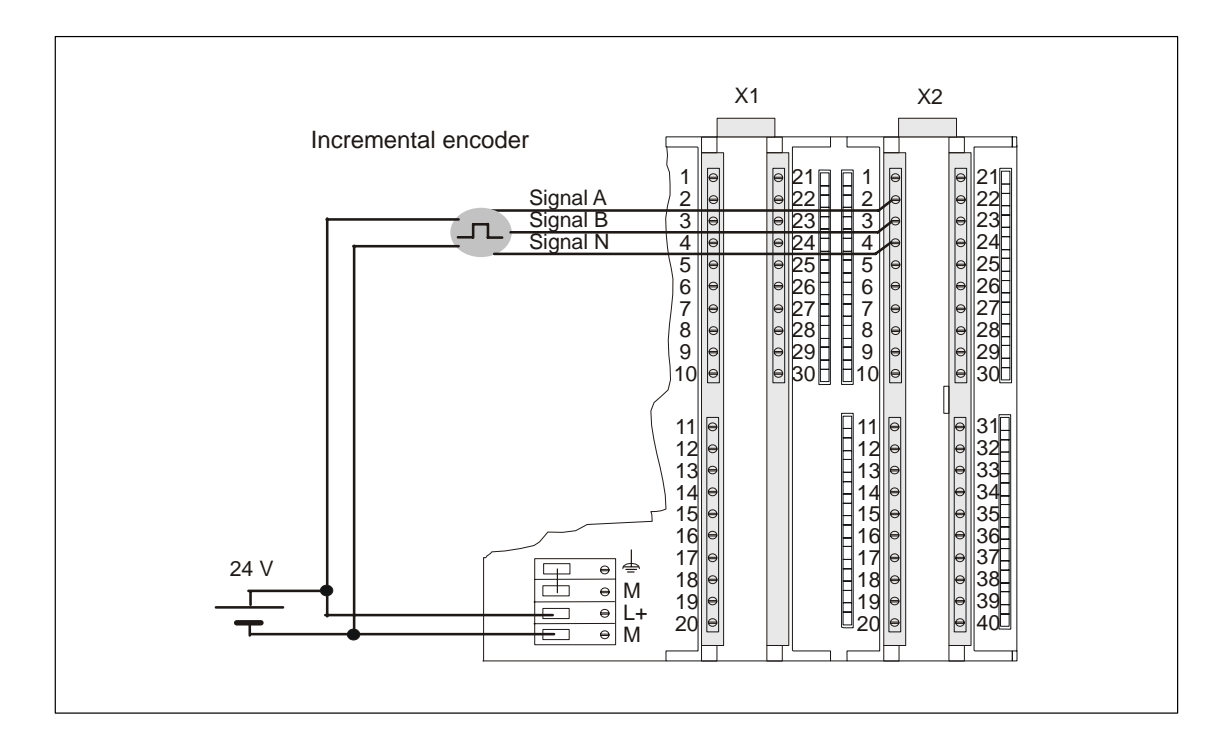

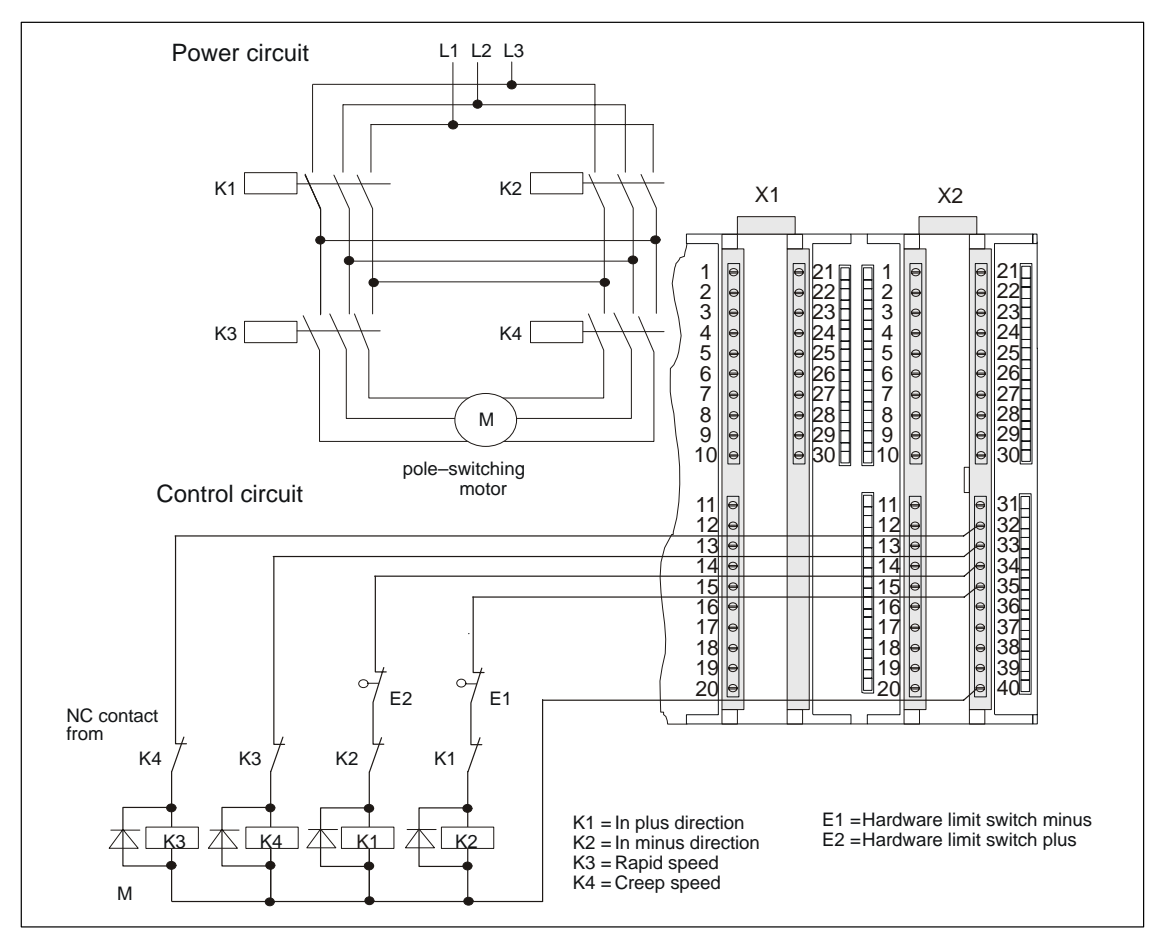

Automation System S7-300, Getting Started – Digital A5E00105533-01

The pin-out below shows only the connections relevant for the respective positioning mode. The other connections are found in the Manual, Chapter "Wiring".

| Pin            | <b>Name/Address</b> | <b>Function</b>                     |
|----------------|---------------------|-------------------------------------|
| 1              | $1L+$               | 24 V supply voltage for the inputs  |
| $\overline{2}$ | $DI+0.0$            | Encoder signal A                    |
| 3              | $DI+0.1$            | Encoder signal B                    |
| $\overline{4}$ | $DI+0.2$            | Encoder signal N                    |
| 5              | $DI+0.3$            | Length measurement                  |
| 6              | $DI+0.4$            | Reference-point switch              |
| 20             | 1 M                 | Chassis ground                      |
| 31             | $3L+$               | 24 V supply voltage for the outputs |
| 32             | $DO+1.0$            | Digital output Q0                   |
| 33             | $DO+1.1$            | Digital output Q1                   |
| 34             | DO+1.2              | Digital output Q2                   |
| 35             | $DO+1.3$            | Digital output Q3                   |
| 40             | 3 M                 | Chassis ground                      |

**CONNECTOR X2:**

#### **2nd step: Installing a sample project**

You have two options of installing a sample project:

#### **From CD:**

![](_page_38_Picture_182.jpeg)

#### **Download from the Internet:**

![](_page_38_Picture_183.jpeg)

# **3rd step: Assigning parameters**

![](_page_39_Picture_117.jpeg)

# **4th step: Implementation in the user program**

![](_page_40_Picture_227.jpeg)

## **5th step: Test run**

![](_page_40_Picture_228.jpeg)

![](_page_41_Picture_278.jpeg)

#### **Diagnostics/Fault elimination**

Errors can occur as a result of operator faults, incorrect wiring or configuration conflicts.

How to diagnose such errors and messages is described in the manual, Chapter "Error handling and interrupts".

#### **Sample :**

The "ZEn26\_03\_TF\_\_\_\_\_31xC\_Pos" project contains more samples you can use for orientation. You can customize all samples according to your personal applications.

Geschaeftsgebiet Industrie-Automatisierungssysteme<br>
We reserve the right of modifications Excellence in<br>
Siomone Aktion goodloob oft Automation & Drives: Siemens Aktiengesellschaft Siemens AG Bereich Automatisierungs- und Antriebstechnik Postfach 4848, D- 90327 Nuernberg

We reserve the right of modifications C Siemens AG 2001 A5E00105533-01 Printed in the Fed. Rep. of Germany

![](_page_41_Picture_8.jpeg)

# **SIEMENS**

# **SIMATIC**

**Automation System S7-300**

**CPU 31xC: Counting**

**Getting Started**

**Edition 10/2001 A5E00105536-01**

#### **Introduction**

The sample in this manual takes you through five steps, showing you how to commission a fully functional counter application. You are going to get acquainted with the basic hardware and software functions and learn how to operate the counting function.

The references to the manual should give you a first overview of the information it contains. Additional notes relating to frequency measurement and pulse width modulation applications are found on the sample project CD.

It should take no more than one or two hours to work through this sample, depending on experience.

#### **Prerequisites**

Conditions are that:

- You have installed an S7-300 station, consisting of a power supply module and a CPU 31xC.
- STEP 7 ( $>=$  V5.1 + Servicepack 2) is correctly installed on your PG.
- The sample projects is available, either on your CD or you have downloaded them from the Internet.
- You have created a project for the S7-300 station.
- The PG is connected to the CPU.
- You are set up with all accessories required, e.g. front plug and wiring material.
- The CPU is connected correctly to a power supply.

![](_page_43_Picture_13.jpeg)

**↑ Warning**<br>● Depending on the field of application, your S7-300 as component in plants and systems requires special attention relating to specific rules and regulations. Please pay attention to current regulations relating to safety and accident prevention, e.g. IEC 204 (EMERGENCY–OFF devices).

> Serious injury as well as damage to machines and appliances is to be expected if you neglect these regulations.

#### **Structure of the Sample**

![](_page_44_Figure_1.jpeg)

#### **1st step: Wiring**

![](_page_44_Picture_3.jpeg)

**↑ Warning**<br>● **\** You risk contacting live wires if the PS 307 power supply module is switched on or if the power line of the PS is connected to mains. Wire the S7-300 only after you have switched off power!

![](_page_44_Picture_225.jpeg)

![](_page_45_Picture_232.jpeg)

The pin–out below shows only the connections relevant for the respective positioning mode. The other connections are found in the Manual, Chapter "Wiring".

![](_page_45_Picture_233.jpeg)

![](_page_46_Figure_0.jpeg)

The figure shows, as an example, the CPU 314C with a standard plug arrangement for CPUs with two connectors (X1 and X2).

#### **2nd step: Installing a sample project**

You have two options of installing a sample project:

#### **From CD:**

![](_page_46_Picture_123.jpeg)

#### **Download from the Internet:**

![](_page_46_Picture_124.jpeg)

<sup>5</sup> Automation System S7-300, Getting Started – Counting A5E00105536-01

## **3rd step: Assigning parameters**

![](_page_47_Picture_175.jpeg)

# **4th step: Implementation in the user program**

![](_page_47_Picture_176.jpeg)

<sup>6</sup> Automation System S7-300, Getting Started – Counting A5E00105536-01

![](_page_48_Picture_202.jpeg)

## **5th step: Test run**

![](_page_48_Picture_203.jpeg)

![](_page_49_Picture_201.jpeg)

#### **Diagnostics/Fault elimination**

Errors can occur as a result of operator faults, incorrect wiring or configuration conflicts.

How to diagnose such errors and messages is described in the manual, Chapter "Error handling and interrupts".

#### **Samples**

The "ZEn26\_02\_TF\_\_\_\_\_31xC\_Cnt" project contains more samples you can use for orientation. You can customize all samples according to your personal applications.

Siemens AG Bereich Automatisierungs- und Antriebstechnik<br>Geschaeftsgebiet Industrie-Automatisierungssysteme<br>Postfach 4848, D- 90327 Nuernberg

Siemens Aktiengesellschaft

8 Automation System County of the System Started Land and System Started Land and System Started in Excellence<br>By Started County of the System Started County of the System Started Pures<br>Automation & Drives We reserve the right of modifications © Siemens AG 2001 A5E00105536-01<br>Printed in the Fed. Rep. of Germany

![](_page_49_Picture_9.jpeg)

# **SIEMENS**

# **SIMATIC**

**Automation System S7-300**

**CPU 31xC: PtP Connection**

**Getting Started**

**Edition 10/2001 A5E00105535-01**

#### **Introduction**

The sample in this manual takes you through four steps, showing you how to commission a fully functional application. You are going to get acquainted with the basic hardware and software functions and learn how to transfer data via serial interface. The references to the manual should give you a first overview of the information it contains.

It should take no more than one or two hours to work through this sample, depending on experience.

#### **Prerequisites**

Condition are that:

- . You have an S7-300 station, consisting of a power supply module and a CPU 31C-2 PtP. The serial connection is established via the 15-pole sub-D socket at the right side.
- STEP 7 ( $>=$  V5.1 + Servicepack 2) is correctly installed on your PG.
- The sample projects are available, either on your CD or you have downloaded them from the Internet.
- You have created a project for the S7-300 station.
- The PG is connected to the CPU.
- You have prepared your connection partner for data transfer and connected the required patch cord.
- . The CPU is correctly connected to a power supply.

![](_page_51_Picture_12.jpeg)

**/ Warning**<br>
Depending on the field of application, your S7-300 as component in plants and systems requires special attention relating to specific rules and regulations. Please pay attention to current regulations on safety and for the prevention of accidents, e.g. IEC 204 (EMERGENCY–OFF devices).

> Serious injury as well as damage to machines and appliances is to be expected if you neglect these regulations.

![](_page_51_Picture_16.jpeg)

**↑ Warning**<br>● You risk contacting live wires if the PS 307 power supply module is switched on or if the power line of the PS is connected to mains. Wire the S7-300 only after you have switched off power!

#### **Structure of the Sample**

![](_page_52_Figure_1.jpeg)

#### **1st step: Installing a sample project**

You have two options of installing a sample project:

#### **From CD:**

![](_page_52_Picture_248.jpeg)

#### **Download from the Internet:**

![](_page_52_Picture_249.jpeg)

# **2nd step: Assigning parameters**

![](_page_53_Picture_109.jpeg)

# **3rd step: Implementation in the user program**

![](_page_54_Picture_192.jpeg)

## **4th step: Test run**

![](_page_54_Picture_193.jpeg)

<sup>5</sup> Automation System S7-300, Getting Started – PtP A5E00105535-01

![](_page_55_Picture_151.jpeg)

#### **Diagnostics/Fault elimination**

Errors can occur as a result of operator fault, incorrect wiring of the serial interface or configuration conflicts.

How to diagnose such errors and messages is described in the manual, Chapter "Error handling and interrupts".

#### **Sample :**

The "ZEn26\_01\_TF\_\_\_\_\_31xC\_PtP" project contains more samples you can use for orientation. You can customize all samples according to your personal applications.

We reserve the right of modifications C Siemens AG 2001 A5E00105535-01<br>Printed in the Fed. Rep. of Germany

![](_page_55_Picture_8.jpeg)

# **SIEMENS**

# **SIMATIC**

**Automation System S7-300**

**CPU 31xC: Controlling**

**Getting Started**

**Edition 10/2001 A5E00105534-01**

#### **Introduction**

The practical sample in this manual takes you through four steps, showing you how to commission a fully functional application. You are going learn how determine and configure application dependent data and how to operate a control circuit. The references to the manual should give you a first overview of the information it contains.

Usually it should take no more one or two hours to work through this sample, depending on experience.

#### **Prerequisites**

Conditions ar that:

- $\bullet$  You have installed an S7-300 station, consisting of a power supply module and a CPU 313C or 314C.
- STEP 7 ( $>=$  V5.1 + Servicepack 2) is correctly installed on your PG.
- The sample projects are available, either on your CD or you have downloaded them from the Internet.
- You have created a project for the S7-300 station.
- The PG is connected to the CPU.
- The CPU is correctly connected to a power supply.
- I/O wiring is not required for this sample.

![](_page_57_Picture_12.jpeg)

**/ Warning**<br>
Depending on the field of application, your S7-300 as component in plants and systems requires special attention relating to specific rules and regulations. Please pay attention to current regulations on safety and the prevention of accidents,

e.g. IEC 204 (EMERGENCY–OFF devices).

Serious injury as well as damage to machines and appliances is to be expected if you neglect these regulations.

![](_page_57_Picture_17.jpeg)

**↑ Warning**<br>● You risk contacting live wires if the PS 307 power supply module is switched on or if the power line of the PS is connected to mains. Wire the S7-300 only after you have switched off power!

#### **Structure of the Sample**

![](_page_58_Figure_1.jpeg)

#### **1. step: Installing a sample project**

You have two options of installing a sample project:

#### **From CD:**

![](_page_58_Picture_249.jpeg)

#### **Download from the Internet:**

![](_page_58_Picture_250.jpeg)

![](_page_59_Picture_208.jpeg)

# **2nd step: Implementation in the user program**

## **3rd step: Assigning parameters**

![](_page_59_Picture_209.jpeg)

#### **4th step: Test run**

![](_page_60_Picture_132.jpeg)

#### **Diagnostics/Fault elimination**

Errors can occur as a result of operator faults or configuration conflicts. How to diagnose such errors and messages is described in the manual, Chapter "Error handling and interrupts".

#### **Sample :**

The "ZEn26\_04\_TF\_\_\_\_\_31xC\_PID" project contains further samples you can use for orientation. You can customize all samples according to your personal applications.

Siemens AG Bereich Automatisierungs- und Antriebstechnik<br>Geschaeftsgebiet Industrie-Automatisierungssysteme<br>Postfach 4848, D- 90327 Nuernberg

n s Aktiennesellschaft eight of modifications enters and the state of the state of the State enters in the Star<br>As Aktiennesellschaft eight of the State of Multimation & Drives: Siemens Aktiengesellschaft and assection and a Assection Activities and Activities and Automation & Drives: C Siemens AG 2001 A5E00105534-01<br>Printed in the Fed. Rep. of Germany

![](_page_61_Picture_3.jpeg)

# **SIEMENS**

# **SIMATIC**

# **Automation System S7-300**

**CPU 317-2 PN/DP: Configuring the PROFInet Interface X2PN/DP** 

**Getting Started**

**A5E00268410-01** 

**Edition 12/2003** 

#### **Introduction**

In this sample project, you will configure the CPU 317-2 PN/DP PROFInet interface X2. You should expect to spend between one and two hours on this example, depending on your level of experience.

#### **Area of Validity**

![](_page_63_Picture_115.jpeg)

#### **Requirements**

- You are familiar with the basics of electronics/electrical engineering,
- Idealy, you already have some knowledge in the network technolgy field.
- You have already worked with the STEP7 programming software.
- We expect that you have experience working with Microsoft<sup>®</sup> Windows<sup>TM</sup>.

![](_page_63_Picture_9.jpeg)

**Warning**<br>
When using the S7-300 as a component of plants and systems, you may be required to follow certain rules and regulations according to the specific application. Please note the applicable safety and accident prevention regulations, such as IEC 204 (emergency stop systems).

> Non-compliance with these regulations can result in serious injury and damage to both machinery and equipment.

## **Materials and Tools Required**

![](_page_64_Picture_159.jpeg)

#### **Configuration**

![](_page_65_Figure_1.jpeg)

Configuration with CPU 317-2 PN/DP

![](_page_65_Figure_3.jpeg)

Wiring the power supply and CPU (front cover open).

## **1. Installation**

![](_page_66_Picture_151.jpeg)

![](_page_66_Picture_152.jpeg)

### **2. Wiring**

![](_page_67_Picture_1.jpeg)

**Warning**<br>
You may come into contact with live wires that are connected to the power supply. Make sure that the S7-300 is completely disconnected before you start wiring.

#### **Wiring the Power Supply and the CPU**

![](_page_67_Picture_190.jpeg)

#### **3. Commissioning the Hardware**

![](_page_67_Picture_191.jpeg)

## **4. Configuring the Hardware in the STEP 7 Hardware Configuration Editor**

#### **Create a new project in STEP 7:**

![](_page_68_Picture_172.jpeg)

#### **Add a new S7-300 station**

![](_page_68_Picture_173.jpeg)

#### **Add a rail**

![](_page_68_Picture_174.jpeg)

#### **Add the power supply:**

![](_page_68_Picture_175.jpeg)

#### **Insert CPU 317-2 PN/DP and assign an IP address:**

Each node in an Ethernet network is identifiable via a unique address. The manufacturer assigns the so-called MAC address by default and you cannot change it.

In the following steps, you will assign an IP address to this physical address in the Ethernet.

![](_page_69_Picture_229.jpeg)

![](_page_70_Picture_143.jpeg)

## **Save and compile your configuration:**

![](_page_70_Picture_144.jpeg)

#### **6. Commissioning**

![](_page_71_Picture_157.jpeg)

#### **Result:**

You have configured the PROFInet interface X2 of your CPU 317-2 PN/DP in STEP 7.

- The CPU is now available to other nodes on your Ethernet subnet.
- Configuration/reconfiguration is now also possible via the integrated PROFInet interface of the CPU.

#### **Reference**

Your will find detailed information on assigning addresses in PROFInet Interface in the STEP 7 Online Help.
## **Diagnostics / Troubleshooting**

Incorrect operation, wiring or hardware configuration can result in faults. The CPU indicates these faults after a memory reset with the group error LED SF.

Refer to the CPU 31xC und CPU 31x Operating Instructions for how to diagnose such errors and messages.

## **Manuals for further details**

- Getting Started: Working with **STEP 7** V5.2.
- Manual: SIMATIC NET: Twisted-Pair and Fiber-Optic Networks
- Manual: Communication with SIMATIC

## **Service & Support on the Internet**

To supplement our documentation, you can access our complete knowledge base online on the Internet at:

http://www.siemens.com/automation/service&support

There you can find:

- the newsletter, which contains the latest information about your products.
- exactly the right documents for your needs via the search function in Service & Support.
- a forum that allows users and specialists around the world to swap their experiences.
- your local service partner for Automation & Drives in our Partner Database.
- information about on-site service, repairs and spare parts. This and much more can be found in the "Services" section.

Siemens AG<br>Bereich Automatisierungs- und Antriebstechnik<br>Geschaeftsgebiet Industrie-Automatisierungssysteme<br>Postfach 4848, D- 90327 Nuernberg

Siemens Aktiengesellschaft

© Siemens AG 2003 We reserve the right of modifications A5E0026841-01<br>Printed in the Fed. Rep. of Germany

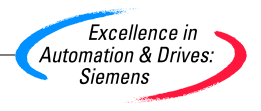